# Dell UltraSharp 24 Monitör

# Kullanıcı Kılavuzu

Model No.: UP2414Q Düzenleyici model: UP2414Qt Düzenleyici türü: UP2414Q001

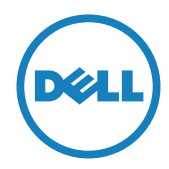

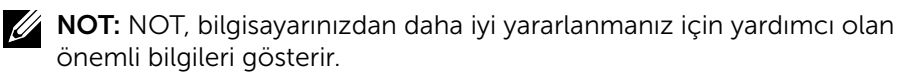

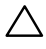

DİKKAT: DİKKAT, talimatlar izlenmezse donanımla ilgili olası zararı veya veri kaybını gösterir.

UYARI: UYARI olasılıkla mala gelebilecek zararı, kişisel yaralanmayı veya ölüm durumunu gösterir.

#### Bu belgede yer alan bilgiler haber verilmeksizin değişime tabidir. © 2013-2014 Dell Inc. Tüm hakları saklıdır.

Bu materyallerin Dell Inc.'ın önceden yazılı izini olmaksızın herhangi bir yolla çoğaltılması kesinlikle yasaktır.

Bu metinde kullanılan ticari markalar: *Dell* ve *DELL* logosu Dell Inc'in ticari markalarıdır; *Microsoft* ve *Windows* , Microsoft Corporation'ın Amerika Birleşik Devletleri'nde ve/veya diğer ülkelerde kayıtlı ticari markaları veya ticari markalarıdır; *Intel* Corporation'ın Amerika Birleşik Devletleri ve diğer ülkelerde kayıtlı ticari markasıdır ve *ATI* Advanced Micro Deviced, Inc. ticari markasıdır; ENERGY STAR, U.S. Environmental Protection Agency'nin kayıtlı bir ticari markasıdır. ENERGY STAR ortağı olan Dell Inc. bu ürünün enerji etkinliği için ENERGY STAR yönergelerine uyduğunu belirlemiştir.

Bu belgede kullanılan diğer ticari markalar ve ticari adlar markaların ve adların hak sahiplerine veya bunların ürünlerine işaret eder. Dell Inc., kendisine ait olanlar dışındaki ticari markalar ve ticari adlar üzerinde hiçbir mülkiyet iddiasında bulunmaz.

2014 – 06 Rev. A02

# İçindekiler

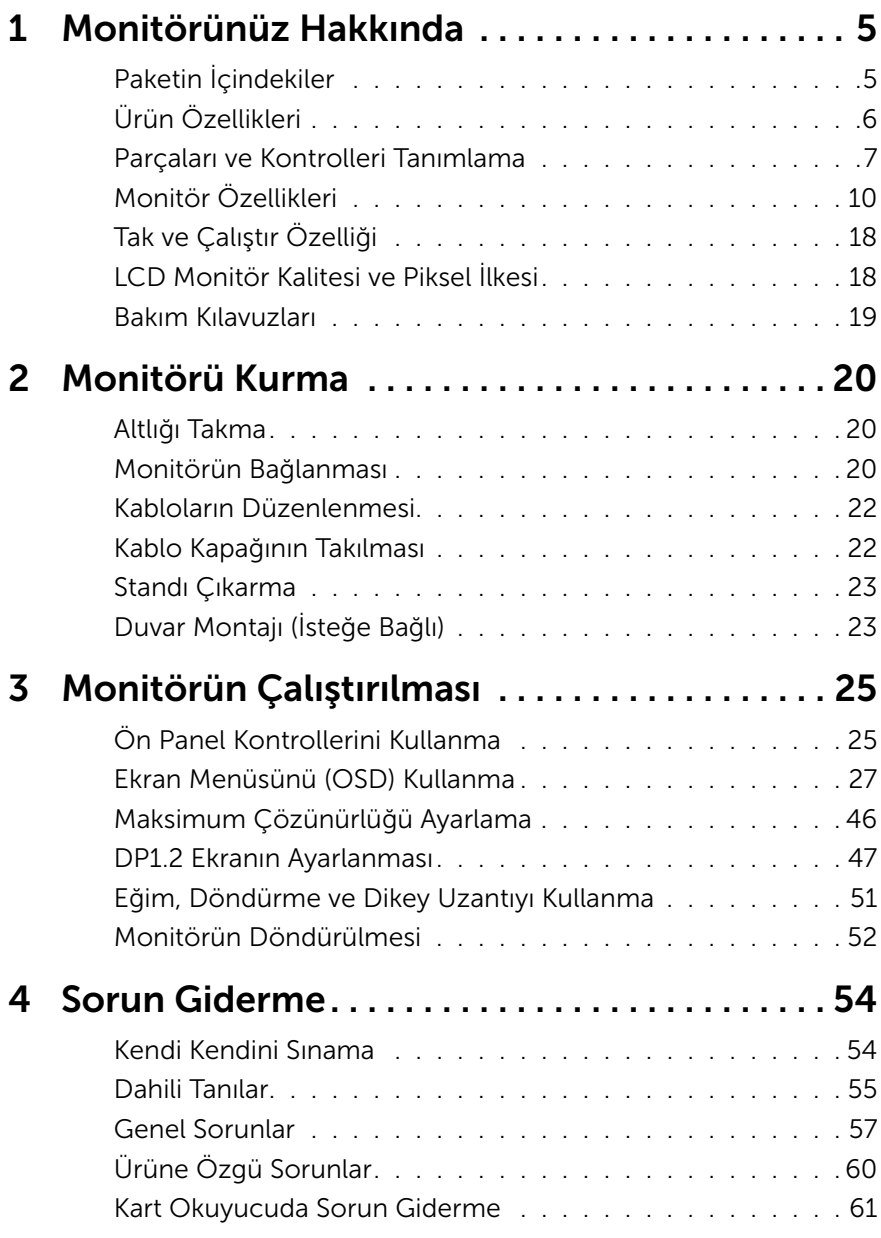

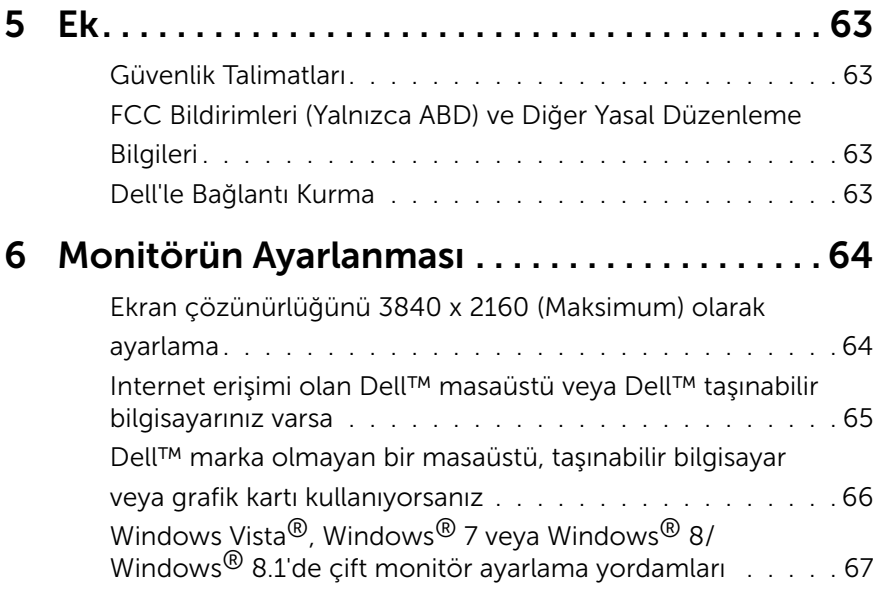

# <span id="page-4-0"></span>Monitörünüz Hakkında

### Paketin İçindekiler

Monitörünüz aşağıda gösterilen bileşenlerle gelir. Tüm bileşenleri aldığınızdan emin olun ve eksik olan varsa [Dell'le Bağlantı Kurma](#page-62-1).

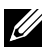

NOT: Bazı öğeler isteğe bağlı olabilir ve monitörünüzle gönderilmeyebilir. Bazı özellikler veya ortamlar bazı ülkelerde kullanılamayabilir.

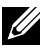

NOT: Başka bir stand ile kurmak için, kurulum talimatları için lütfen ilgili stand kurulum kılavuzuna bakın.

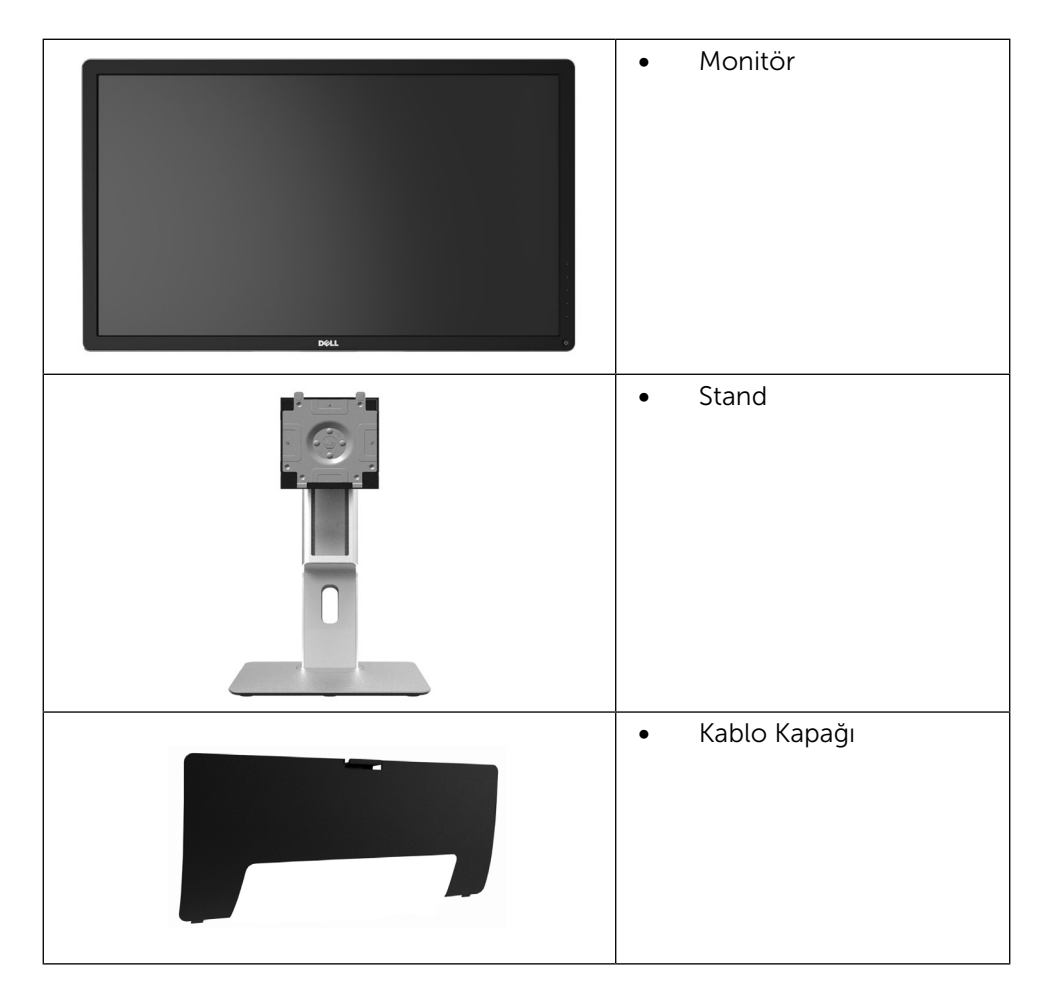

<span id="page-5-0"></span>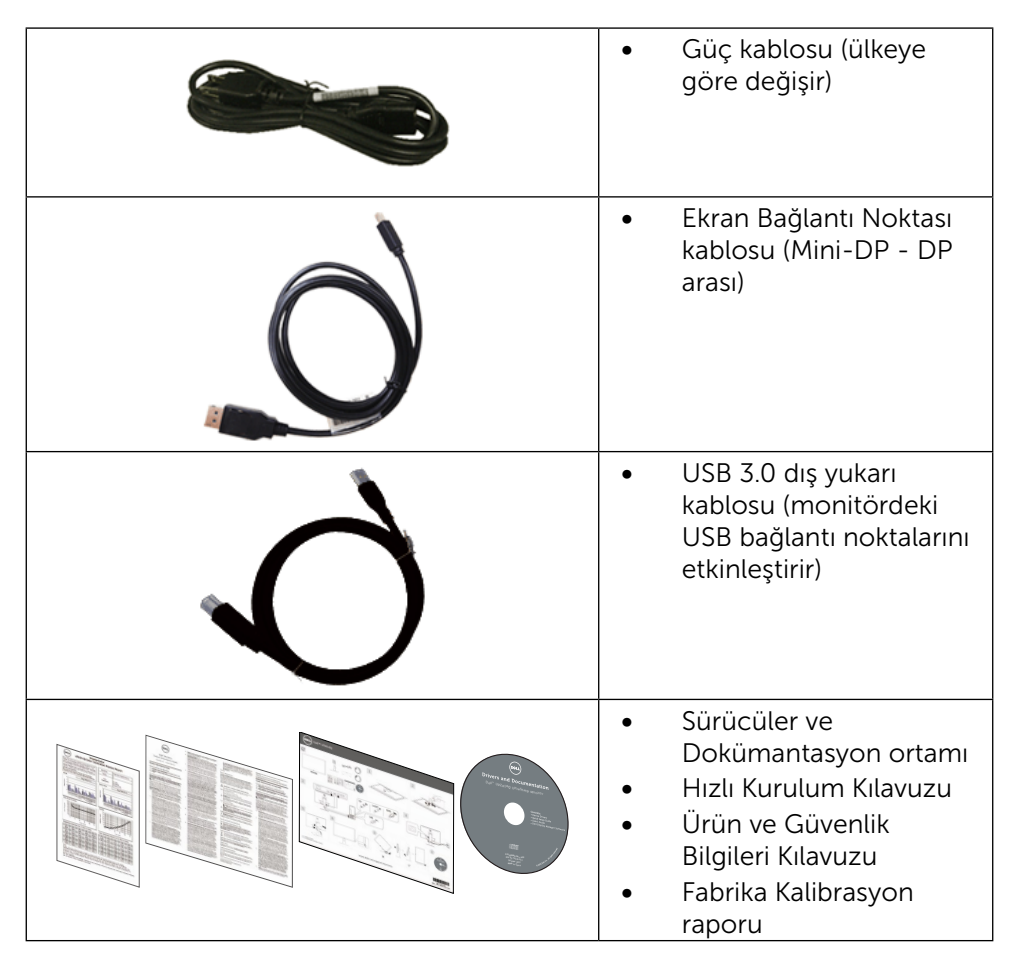

## Ürün Özellikleri

Dell Dell UltraSharp 24 Monitörde (Model # UP2414Q) bir etkin matris, ince film transistör (TFT), likit kristal ekran (LCD) ve LED arka ışığı bulunur. Ekran özellikleri şunları içerir:

- • 60,47 cm (23,8 inç) etkin alan ekranı (çapraz ölçüldü) 3840 X 2160 çözünürlük artı düşük çözünürlüklerle tam ekran desteği.
- Eğdirme, döndürme, dikey uzatma ve döndürme ayarlama özellikleri.
- Stand kilidi
- 185 ppi yüksek PPI değeriyle harika keskin netlik.
- Cıkarılabilir taban ve esnek montaj çözümleri için Video Electronics Standards Association (VESA™) 100 mm montaj delikleri.

#### 6 Monitörünüz Hakkında

- <span id="page-6-0"></span>• Sisteminiz destekliyorsa tak ve çalıştır özelliği.
- • Kurulum kolaylığı ve ekran optimizasyonu için Ekran Menüsü (OSD) ayarlamaları.
- Bilgi dosyası (INF), Görüntü Renk Eşleme dosyası (ICM), Dell Ekran Yöneticisi yazılım uygulamasını ve ürün dokümantasyonu içeren yazılım ve dokümantasyon ortamı. Dell Ekran Yöneticisi birlikte verilir (monitöre takılı CD ile gelir).
- • Güvenlik kilidi yuvası.
- • Varlık Yönetimi Özelliği.
- Energy Star Uyumlu.
- • EPEAT Gold Uyumlu.
- • RoHS uyumlu.
- • BFR/PVC içermez (harici kablolar dışında).
- Sadece arsenik içermeyen cam ve cıva içermeyen panel.
- • Energy Gauge, monitörün gerçek zamanda tüketmekte olduğu enerji düzeyini gösterir.
- **TCO Sertifikalı Ekranlar.**

### Parçaları ve Kontrolleri Tanımlama

#### Önden Görünüm

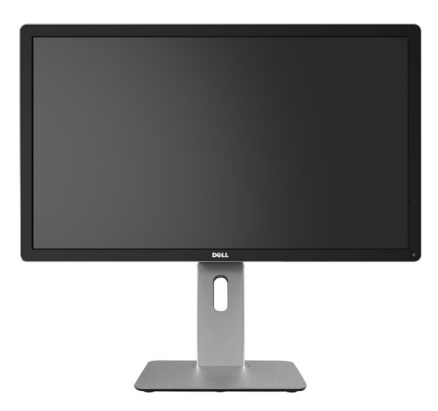

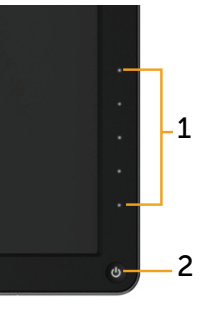

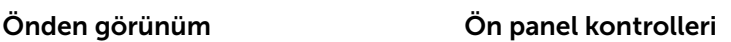

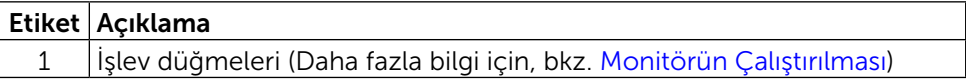

#### 2 Güç Açma/Kapatma düğmesi (LED göstergeli)

#### Arkadan Görünüm

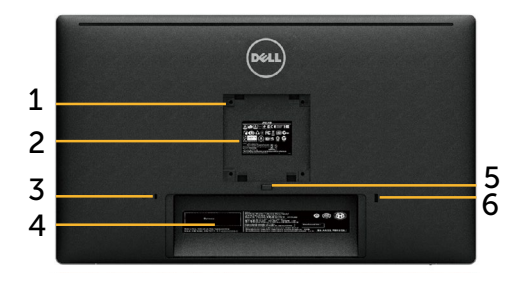

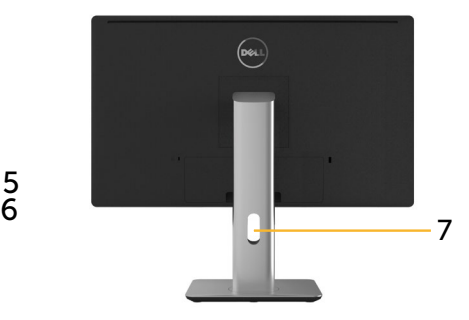

Arkadan görünüm Monitör standı ile arkadan görünüm

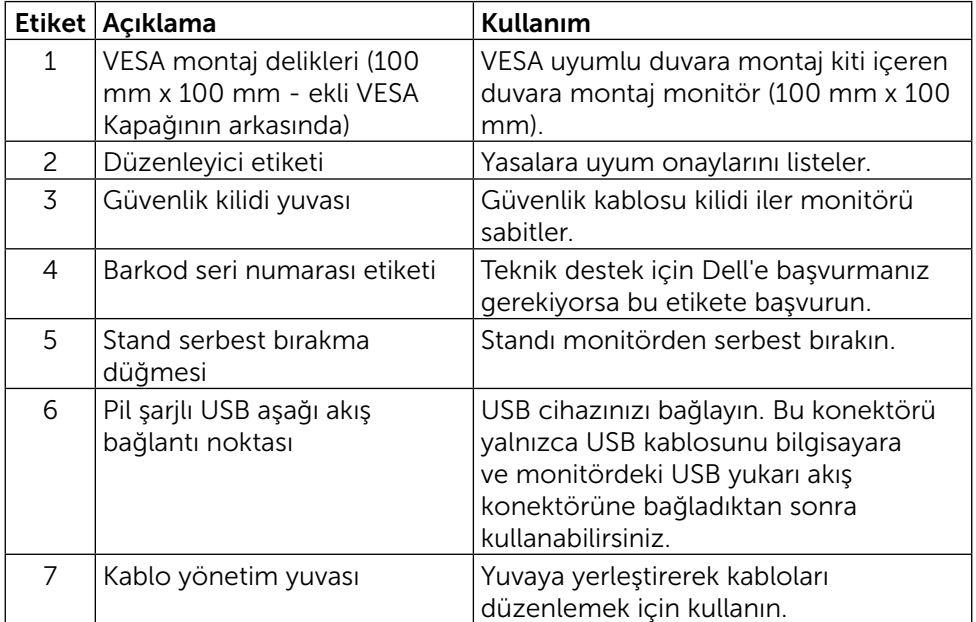

#### Yandan Görünüm

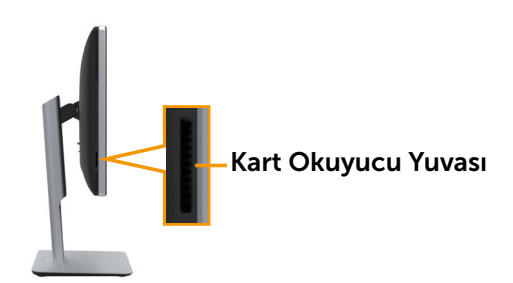

#### <span id="page-8-0"></span>Alttan Görünüm

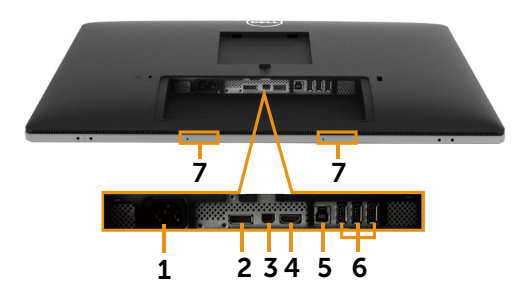

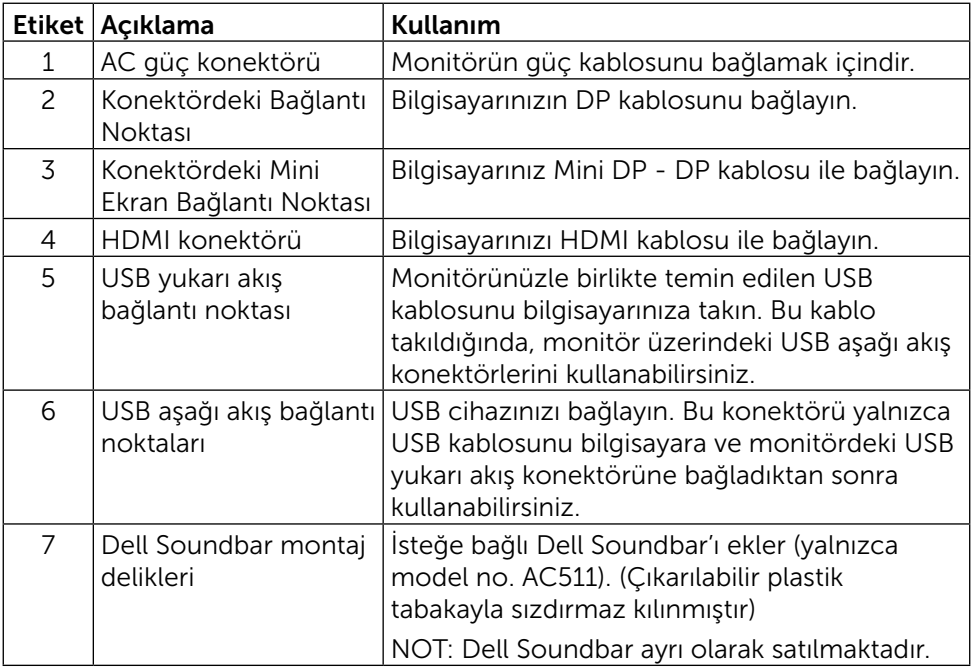

### <span id="page-9-0"></span>Monitör Özellikleri Düz Panel Özellikleri

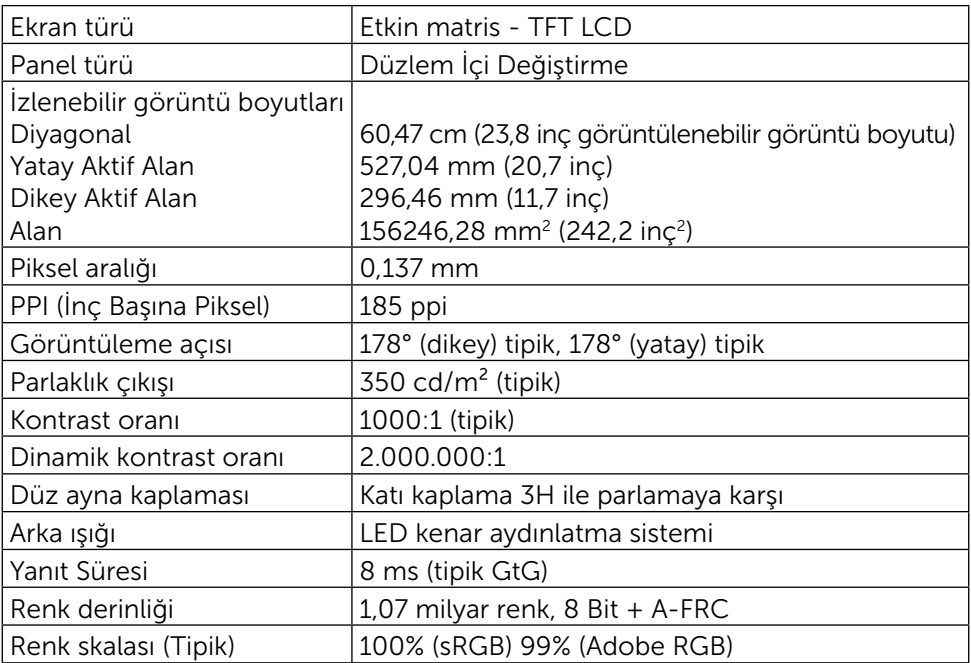

### Çözünürlük Özellikleri

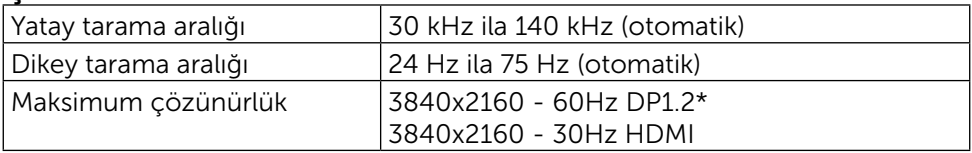

\* 60 Hz'de 3840 x 2160 çözünürlükte görüntülemek için, DP 1.2 etkinleştirilmelidir, ayrıca DP kaynağının grafik kartı 60Hz'de 3840 x 2160Hz çözünürlüğe kadar destekleme kapasitesine ve MST özelliği sertifikasına sahip DP1.2 olmalı, sürücüsü DisplayID v1.3'ü desteklemelidir.

### Video Desteklenen Modları

Video görüntüleme özellikleri (HDMI oynatma) 480p, 576p, 720p ve 1080p

### Önceden Ayarlı Görüntüleme Modları

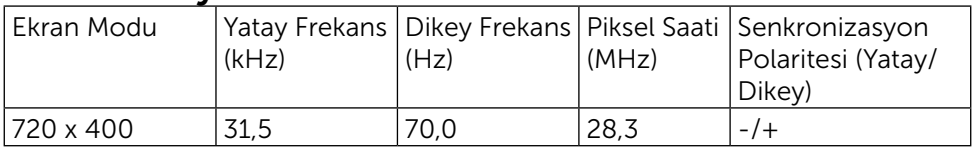

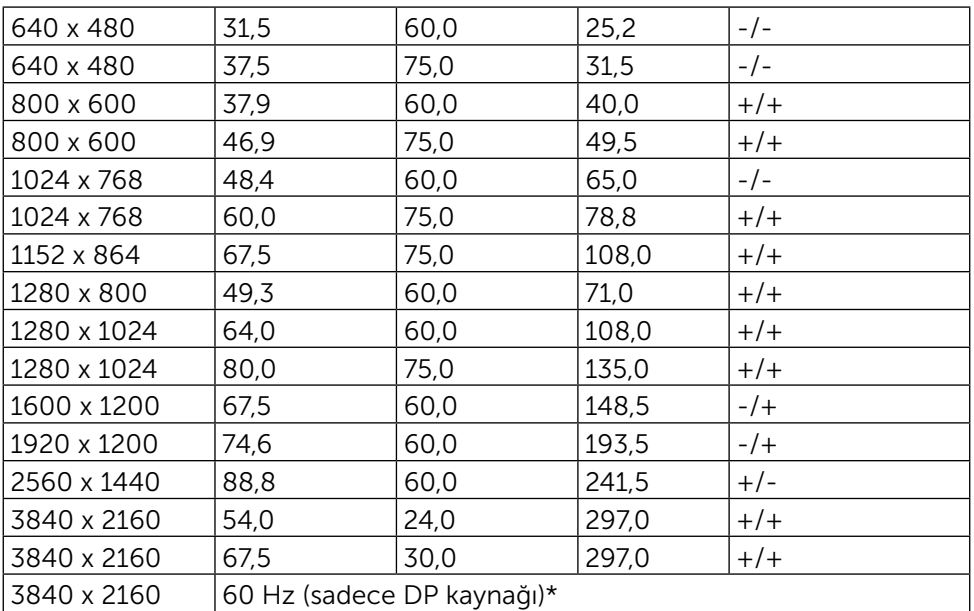

\* 60 Hz'de 3840 x 2160 çözünürlükte görüntülemek için, DP 1.2 etkinleştirilmelidir, ayrıca DP kaynağının grafik kartı 60Hz'de 3840 x 2160Hz çözünürlüğe kadar destekleme kapasitesine ve MST özelliği sertifikasına sahip DP1.2 olmalı, sürücüsü DisplayID v1.3'ü desteklemelidir.

### Elektrik Özellikleri

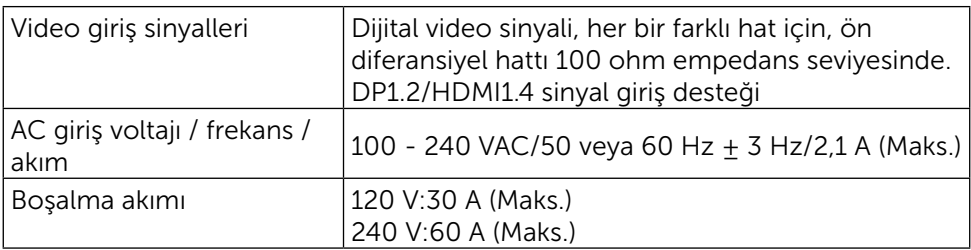

### Fiziki Özellikler

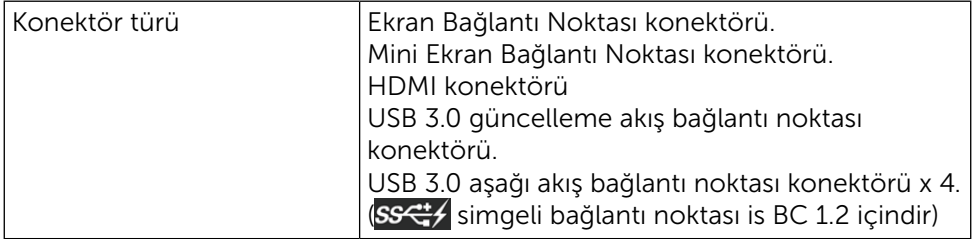

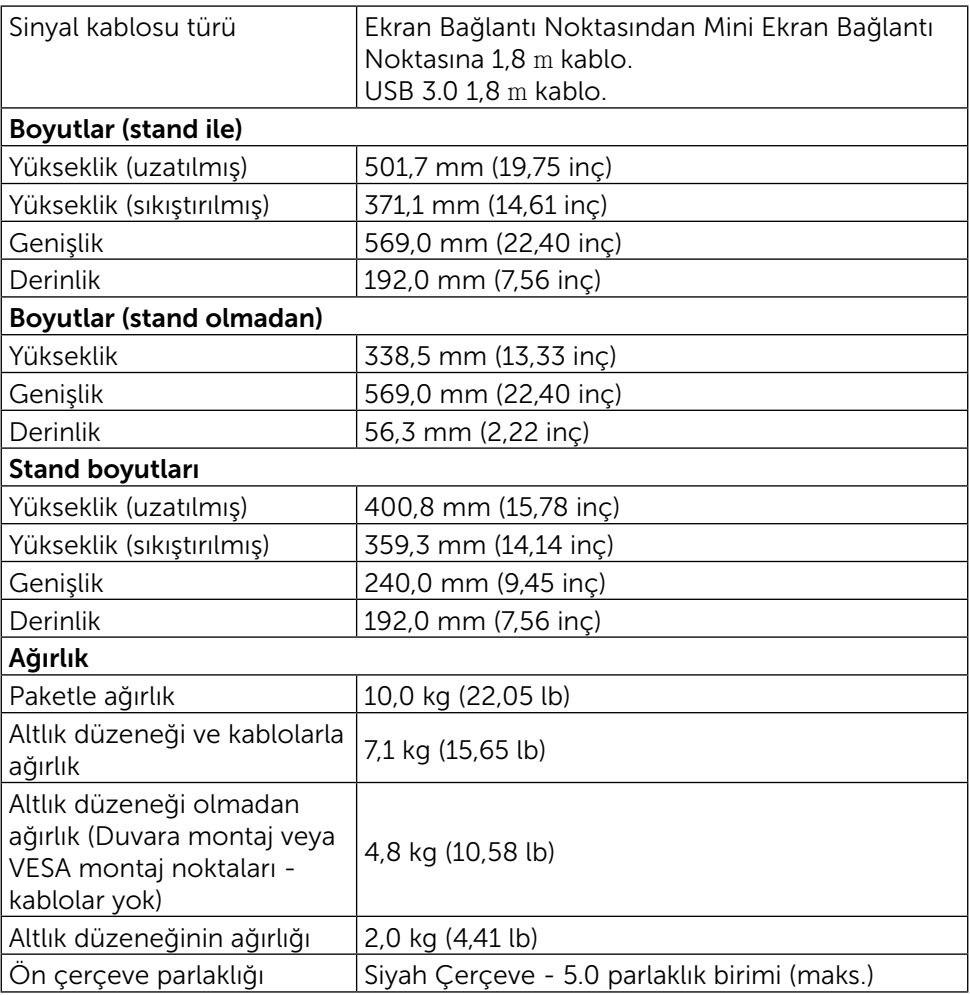

### Ortam Özellikleri

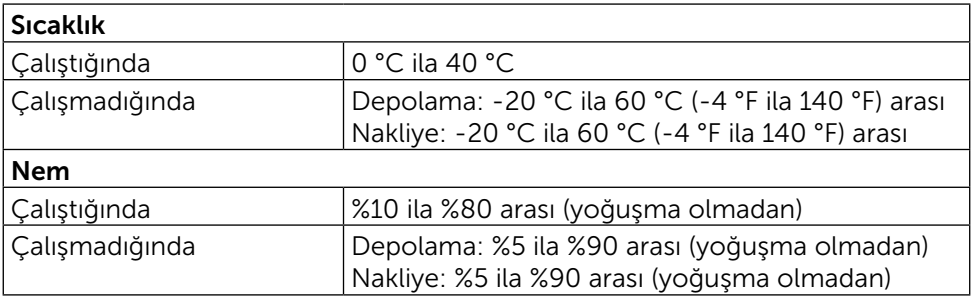

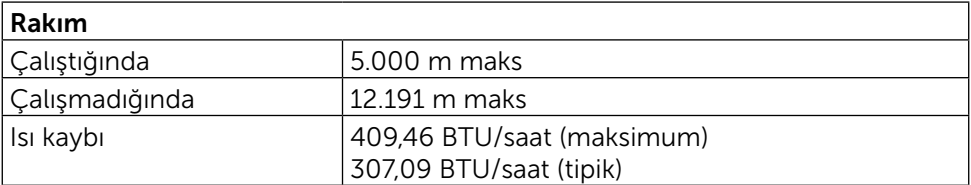

### Güç Yönetimi Modları

VESA'nın DPM™ uyumlu ekran kartına veya PC'nizde yüklü yazılıma sahipseniz, monitör kullanımda değilken otomatik olarak güç tüketimini azaltabilir. Bu, Power Save Mode Güç Tasarrufu Modu olarak adlandırılır. Bilgisayar klavyeden, fareden veya diğer giriş cihazlarından giriş algılarsa, monitör otomatik olarak çalışmayı sürdürür. Aşağıdaki tabloda güç tüketimi ve bu otomatik güç tasarrufu özelliğinin sinyali gösterilir:

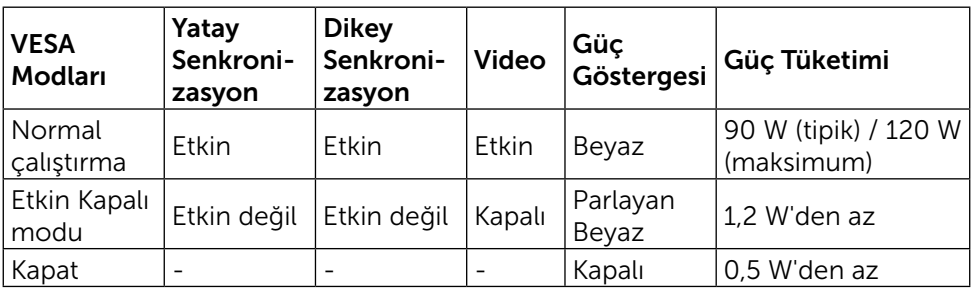

OSD, yalnızca normal çalıştırma modunda çalışır. Active Off (Etkin kapalı) modunda bir düğmeye basıldığında, aşağıdaki mesajlar görüntülenecektir:

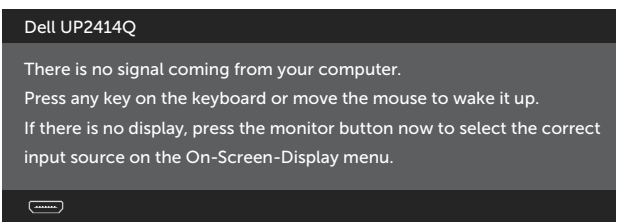

Bilgisayarı ve monitörü etkinleştirin ve OSD'ye erişim kazanın.

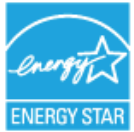

**NOT: Bu monitör ENERGY STAR<sup>®</sup> uyumludur.** 

### Pin Atamaları Ekran Bağlantı Noktası Konektörü (DP giriş ve DP çıkış)

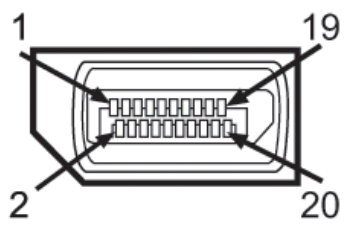

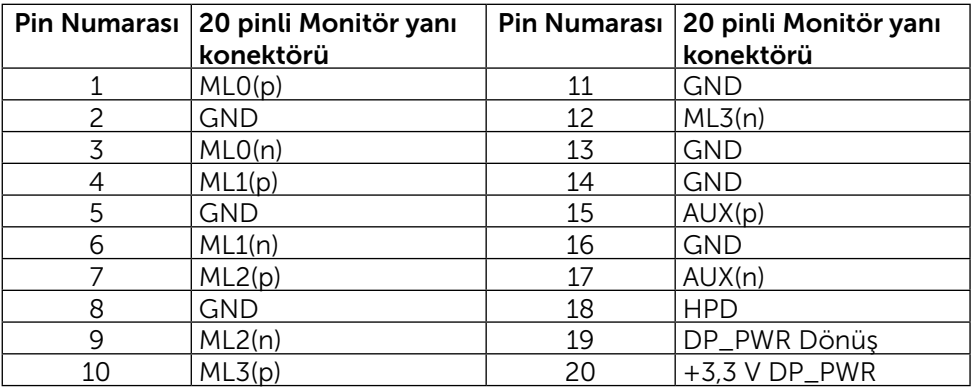

#### Mini Ekran Bağlantı Noktası konektörü

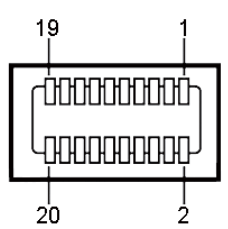

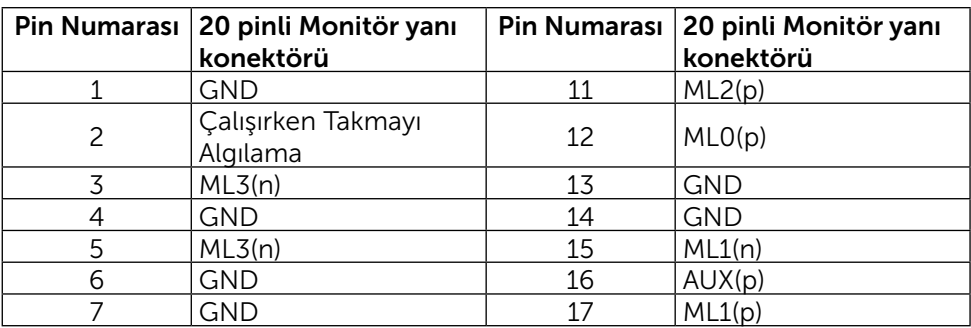

#### 14  $\blacklozenge$  Monitörünüz Hakkında

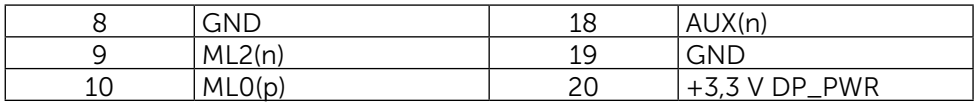

#### 19 pimli HDMI Konektörü

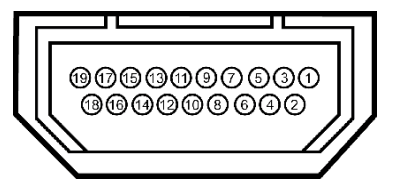

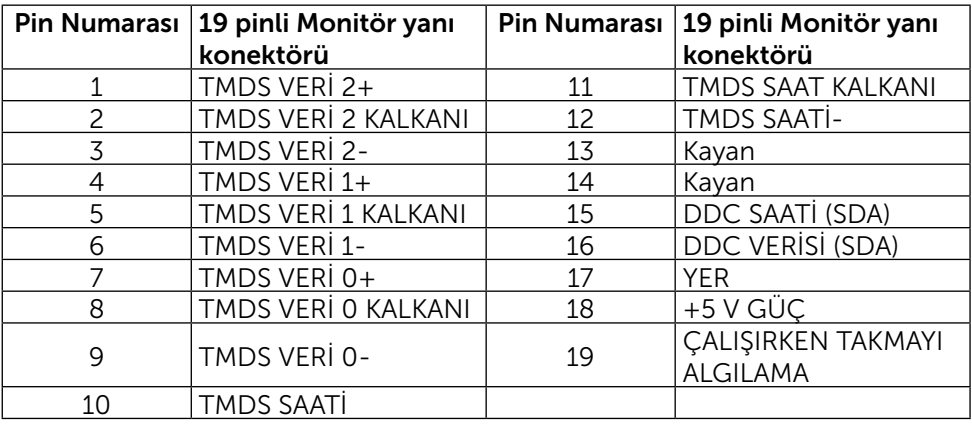

#### Evrensel Seri Veri Yolu (USB) Arayüzü

Bu bölümde, monitörünüzün arka ve alt tarafında bulunan USB bağlantı noktaları hakkında bilgiler verilmektedir.

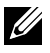

NOT: Bu monitör üzerinde yer alan USB bağlantı noktaları USB 3.0 uyumludur.

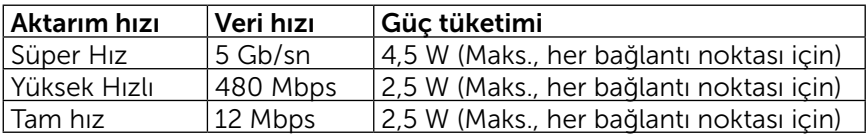

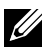

NOT: 1,5 A seviyesine kadar, USB aşağı akış bağlantı noktasında (

 simgeli bağlantı noktası) BC 1.2 uyumluluk aygıtları; 0,9 A seviyesine kadar diğer 3 USB aşağı akış bağlantı noktalarında.

#### USB Yukarı Akış Konektörü

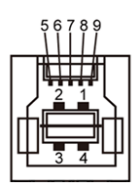

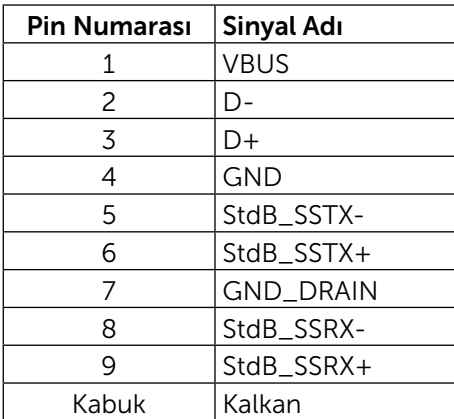

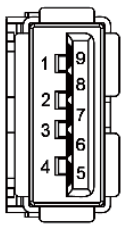

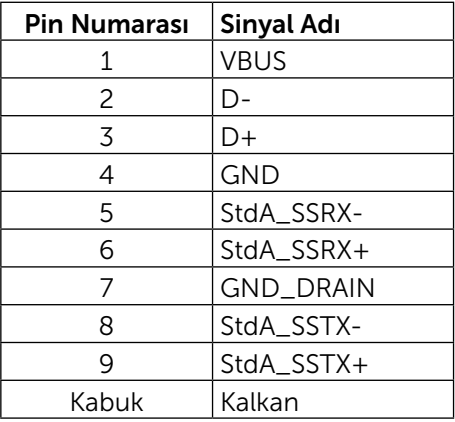

USB bağlantı noktaları

- 1 yukarı akış altta
- • 4 aşağı akış 1 adet arkada, 3 adet altta Sari Bağlantısı Noktası - arka kapak üzerinde (SSS) simgeli bağlantı noktası); aygıt BC 1.2 uyumlu ise hızlı akım şarj desteği vardır.

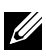

**NOT:** USB 3.0 işlevselliği USB 3.0 uyumlu bilgisayar ve aygıt gerektirir.

NOT: Windows® 7 bulunan bilgisayarlarda Service Pack 1 (SP1) kurulu olmalıdır. Monitörün USB arayüzü yalnızca monitör açıkken veya Güç Tasarrufu Modundayken çalışır. Monitörü kapatıp açarsanız, takılan çevre birimlerinin normal çalışmaya geri dönmeleri için birkaç saniye gerekebilir.

USB Aşağı Akış Konektörü

### Kart Okuyucusu Özellikleri

#### Genel Bakış

- Flash Bellek Kart Okuyucusu kullanıcının karta bilgi yazması ve karttan bilgi okumasını sağlayan USB depolama aygıtlarıdır.
- Flash Bellek Kart Okuvucusu Microsoft<sup>®</sup> Windows® Vista, Windows® 7 Service Pack 1 (SP1) ve Windows® 8/Windows® 8.1 altında otomatik olarak algılanır.
- • Bir kez yüklenip sistem tarafından algılandığında hafıza kartı önünde sürücünün harfi belirir.
- Tüm standart dosya işlemleri (kopyala, sil, sürükle ve bırak vb.) bu sürücü ile gerçekleştirilebilir.

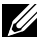

NOT:Hafıza kartlarının kart yuvasına takıldığında doğru şekilde algılanabilmesi için Kart Okuyucusunun sürücülerini (monitör ile birlikte verilen Sürücüler ve Dokümantasyon Ortam CD'si içerisinde verilmiştir) yükleyin.

#### Özellikler

Flash Bellek Kart Okuyucusunun özellikleri şu şekildedir:

- Microsoft<sup>®</sup> Windows<sup>®</sup> Vista, Windows<sup>®</sup> 7 Service Pack 1 (SP1) ve Windows® 8/Windows® 8.1 işletim sistemlerini destekler.
- Toplu Depolama Sınıfı aygıtı (Microsoft<sup>®</sup> Windows<sup>®</sup> Vista, Windows<sup>®</sup> 7 Service Pack 1 (SP1) ve Windows® 8/Windows® 8.1 altında sürücü gerektirmez).
- Çeşitli hafıza kartı ortamlarını destekler.

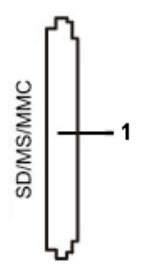

Aşağıdaki tabloda desteklenen hafıza kartları listelenmiştir:

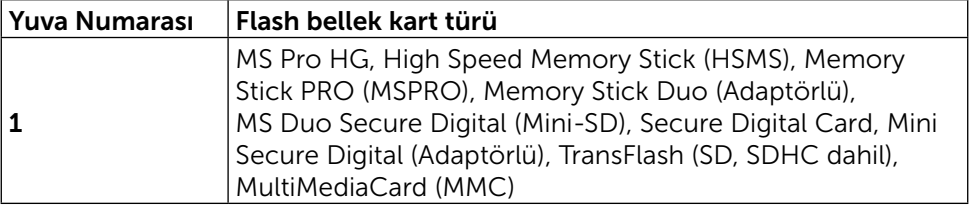

#### <span id="page-17-0"></span>UP2414Q kart okuyucusu Maksimum Kart Kapasitesini Destekler

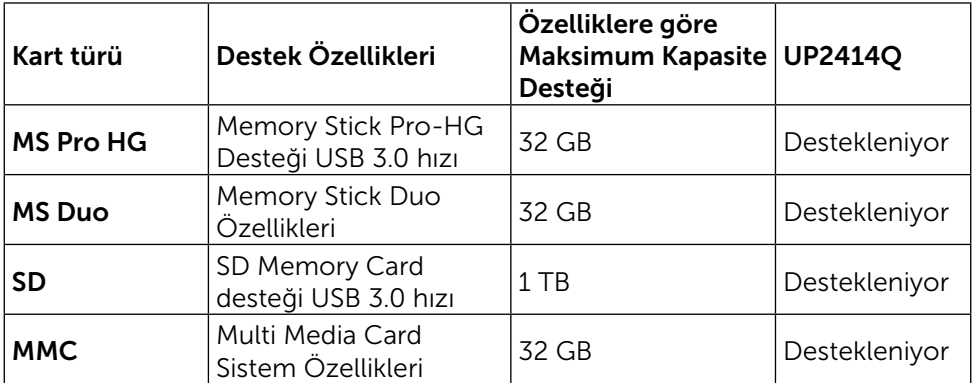

#### Genel

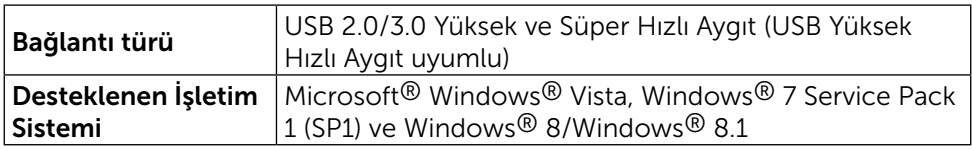

### Tak ve Çalıştır Özelliği

Monitörü herhangi bir Tak ve Çalıştır uyumlu sisteme takabilirsiniz. Monitör otomatik olarak Ekran Veri Kanalı (DDC) protokollerini kullanarak Genişletilmiş Görüntü Tanımlama Verileri (EDID) ile bilgisayar sistemi sağlar, böylece sistem kendisini yapılandırabilir ve monitör ayarlarını optimize edebilir. Çoğu monitör yüklemeleri otomatiktir; isterseniz farklı ayarları seçebilirsiniz. Monitör ayarlarını değiştirme hakkında daha fazla bilgi için, bkz. [Monitörün Çalıştırılması](#page-24-1).

### LCD Monitör Kalitesi ve Piksel İlkesi

LCD Monitör üretim işlemi sırasında, görünmesi zor olan ve görüntüleme kalitesi veya kullanılabilirliği etkilemeyen bir veya daha fazla pikselin değişmeyen bir durumda sabitlenmesi ender durum değildir. Dell Monitör Kalitesi ve Piksel İlkesi hakkında daha fazla bilgi için, şu adresteki Dell Destek sitesine bakın: [http://www.dell.com/support/monitors.](http://www.dell.com/support/monitors)

### <span id="page-18-0"></span>Bakım Kılavuzları

#### Monitörünüzü Temizleme

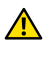

UYARI: Monitörü temizlemeden önce [Güvenlik Talimatları](#page-62-2)'nı okuyun ve izleyin.

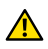

UYARI: Monitörü temizlemeden önce, monitörün güç kablosunun fişini elektrik prizinden çıkarın.

En iyi yöntemler için, monitörünüzü paketten çıkarırken, temizlerken veya taşırken aşağıdaki listedeki talimatları izleyin:

- Antistatik ekranı temizlerken, su ile yumuşak, temiz bir bezi nemlendirin. Mümkünse, özel bir ekran temizleme kağıdı veya antistatik kaplama için uygun bir solüsyon kullanın. Benzen, tiner, amonyak, aşındırıcı temizleyiciler veya sıkıştırılmış hava kullanın.
- • Monitörü temizlemek için hafif nemlendirilmiş, ılık bez kullanın. Bazı deterjanlar monitörde süt gibi bir iz bıraktığından herhangi bir tür deterjan kullanmaktan kaçının.
- • Monitörünüzün paketini açtığınızda beyaz pudra görürseniz, bir bezle temizleyin.
- • Koyu renkli monitör açık renkli monitöre göre çizildiğinde beyaz izleri daha belirgin gösterebileceğinden monitörünüzü dikkatle tutun.
- • Monitörünüzde en iyi görüntü kalitesini korumak için, dinamik olarak değişen ekran koruyucu kullanın ve kullanımda değilken monitörünüzü kapatın.

# <span id="page-19-0"></span>Monitörü Kurma

### Altlığı Takma

174 NOT: Monitör fabrikadan gönderildiğinde stand takılı değildir.

NOT: Bu, standlı bir monitör için kullanılabilir. Herhangi başka bir stand satın alındığında, kurulum talimatları için lütfen ilgili stand kurulum kılavuzuna bakın.

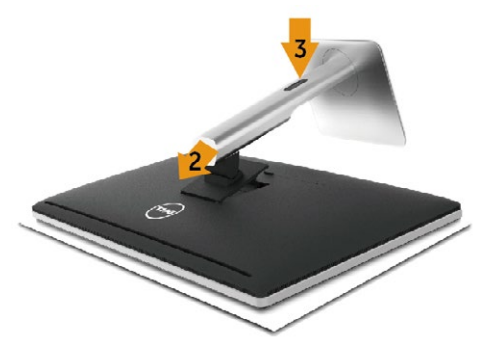

Monitör standını takmak için:

- 1. Kapağı açın ve monitörü üzerine yerleştirin.
- 2. Standın üst tarafındaki iki tırnağı monitörün arkasındaki yuvaya yerleştirin.
- 3. Standı yerine oturuncaya kadar bastırın.

### <span id="page-19-1"></span>Monitörün Bağlanması

UYARI: Bu bölümdeki prosedürlere başlamadan önce, [Güvenlik](#page-62-2)  [Talimatları](#page-62-2)'ni uygulayın.

Monitörünüzü bilgisayara bağlamak için:

- 1. Bilgisayarınızı kapatın ve güç kablosunun bağlantısını kesin.
- 2. Siyah HDMI kablosunu (isteğe bağlı) ya da DP (Ekran Bağlantı Noktası) kablosunu bilgisayarın arkasında yer alan uygun video bağlantı noktasına takın.

Tüm kabloları aynı bilgisayarda kullanmayın.

Tüm kabloları yalnızca farklı bilgisayarlara uygun video sistemleriyle bağlandığında kullanın.

#### Siyah Ekran Bağlantı Noktası (ya da mini DP) kablosunun bağlanması

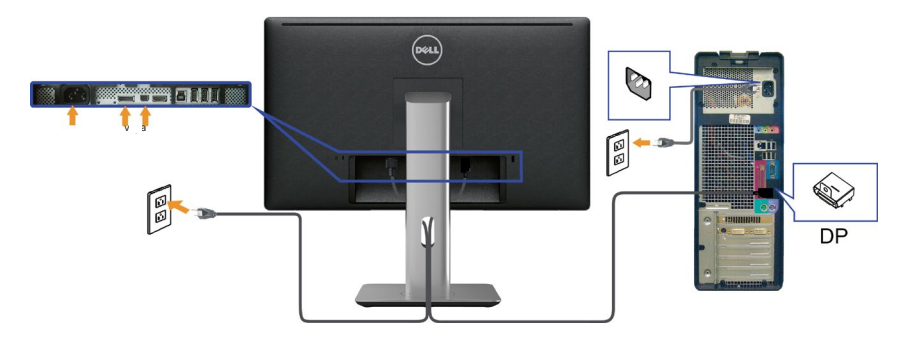

#### Siyah HDMI Kablosunun (İsteğe Bağlı) bağlanması

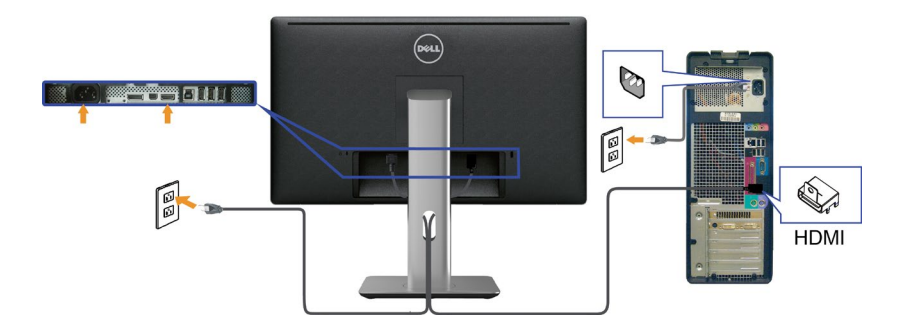

#### USB 3.0 kablosunun bağlanması

P/mini DP/HDMI kablosunu bağlamayı tamamladıktan sonra, USB 3.0 kablosunu bilgisayara bağlamak için aşağıdaki yordamı izleyin ve monitör kurulumunuzu tamamlayın:

- 1. Yukarı akış USB 3.0 bağlantı noktasını (kablo birlikte verilir) bilgisayarınızdaki uygun bir USB 3.0 bağlantı noktasına bağlayın. (Ayrıntılar için bkz. [Alttan](#page-8-0)  [Görünüm](#page-8-0))
- 2. USB 3.0 çevrebirimlerini monitör üzerindeki aşağı akış USB 3.0 bağlantı noktalarına takın.
- 3. Bilgisayarınızın ve monitörünüzün güç kablolarını yakındaki bir prize takın.
- 4. Monitörü ve bilgisayarı açın. Monitörünüzde bir görüntü görüntüleniyorsa yükleme tamamlanmıştır. Bir görüntü görüntülenmezse, bkz. [Sorun Giderme](#page-53-1).
- 5. Kabloları düzenlemek için monitör standının üzerindeki kablo yuvasını kullanın.

<span id="page-21-0"></span>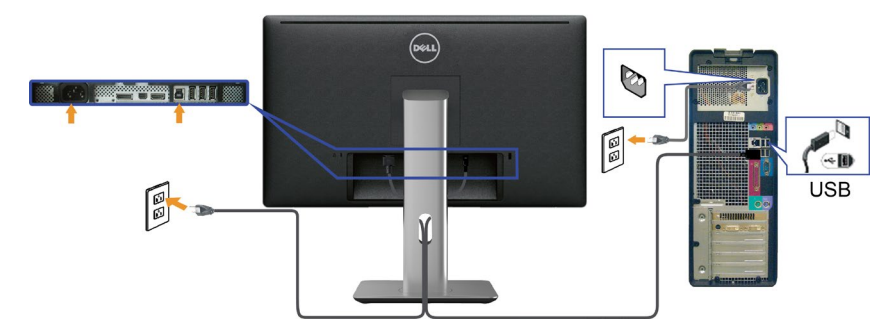

DİKKAT: Grafikler yalnızca gösterme amaçlı kullanılmıştır. Bilgisayarın görünümü değişebilir.

### Kabloların Düzenlenmesi

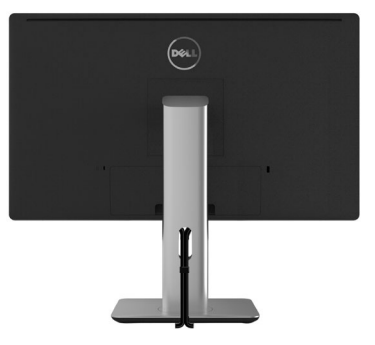

Gerekli tüm kabloları monitörünüze ve bilgisayarınıza bağladıktan sonra, (bkz. [Monitörün Bağlanması\)](#page-19-1) yukarıda gösterildiği şekilde tüm kabloları düzenlemek için kablo yönetim yuvasını kullanın.

### Kablo Kapağının Takılması

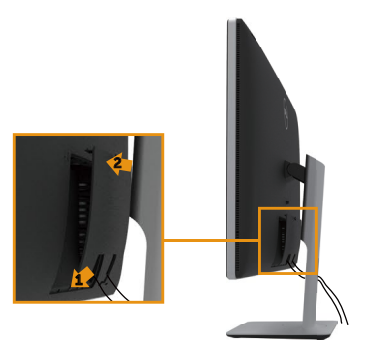

### <span id="page-22-0"></span>Standı Çıkarma

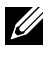

NOT:Standı çıkarırken LCD ekranında çizikleri önlemek için, monitörün temiz bir yüzeye yerleştirildiğinden emin olun.

NOT:Bu, standlı bir monitör için kullanılabilir. Herhangi başka bir stand satın alındığında, kurulum talimatları için lütfen ilgili stand kurulum kılavuzuna bakın.

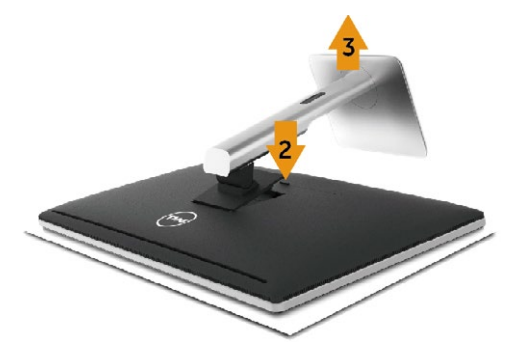

Standı çıkarmak için:

- 1. Monitörü düz bir yüzeye yerleştirin.
- 2. Stand serbest bırakma düğmesini basılı tutun.
- 3. Standı yukarı kaldırın ve monitörden öteye götürün.

### Duvar Montajı (İsteğe Bağlı)

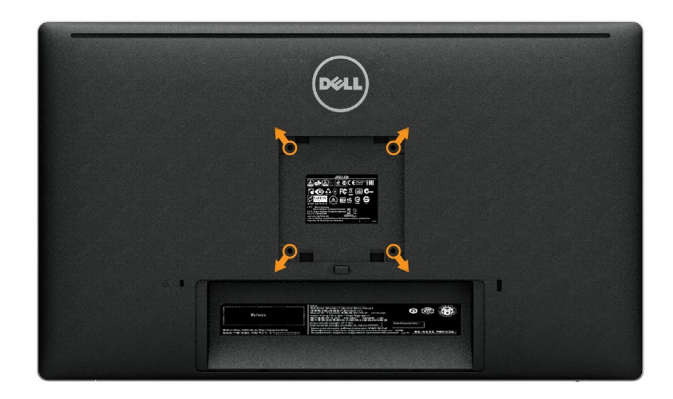

(Vida boyutu: M4 x 10 mm).

VESA-uyumlu duvar montaj kitiyle gelen talimatlara bakın.

- 1. Monitör panelini sabit düz bir masa üzerine yumuşak bir bez veya yastık üzerine yerleştirin.
- 2. Altlığı çıkarın.
- 3. Plastik kapağı sabitleyen dört vidayı çıkarmak için bir tornavida kullanın.
- 4. Montaj bağlantısını duvaramontaj kitinden monitöre takın.
- 5. Duvara montaj kitiyle gelen talimatları izleyerek monitörü duvara takın.

NOT: Yalnızca minimum ağırlık/yük taşıma kapasitesi 4,8 kg ile UL-listeli duvara montaj bağlantısıyla kullanım içindir.

# <span id="page-24-1"></span><span id="page-24-0"></span>Monitörün Çalıştırılması

### Ön Panel Kontrollerini Kullanma

Görüntülenmekte olan görüntünün özelliklerini ayarlamak için monitörün ön tarafındaki kontrol düğmelerini kullanın. Kontrolleri ayarlamak için bu düğmeleri kullandığınızda, bir OSD, özelliklerin sayısal değerlerini değiştikçe gösterir.

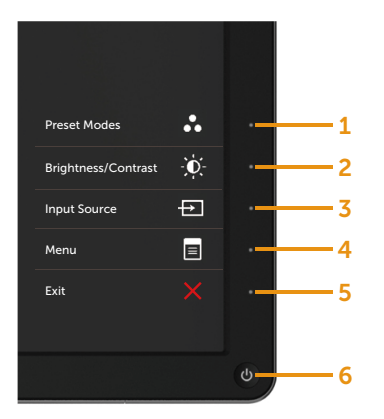

Aşağıdaki tabloda ön panel düğmeleri açıklanmaktadır:

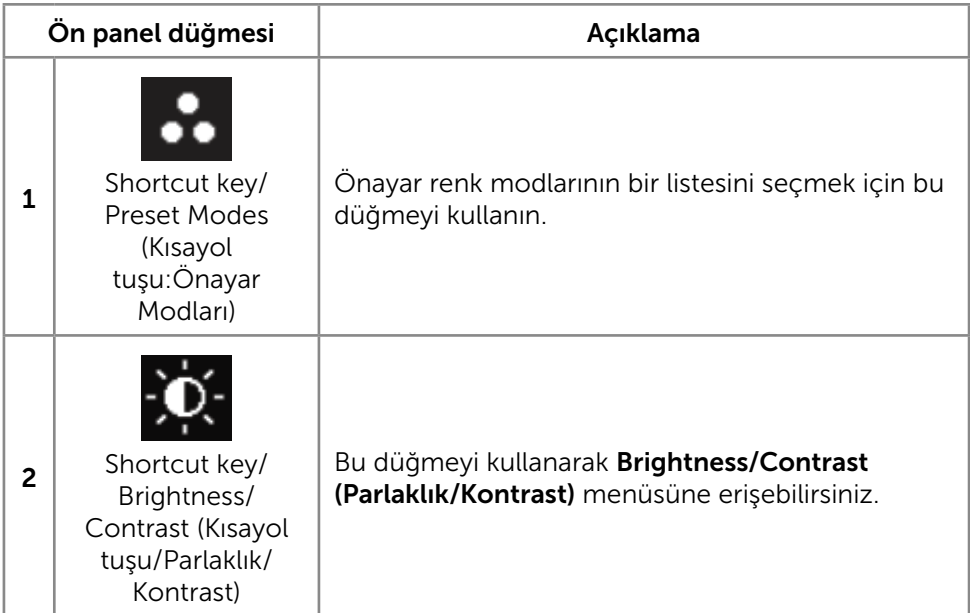

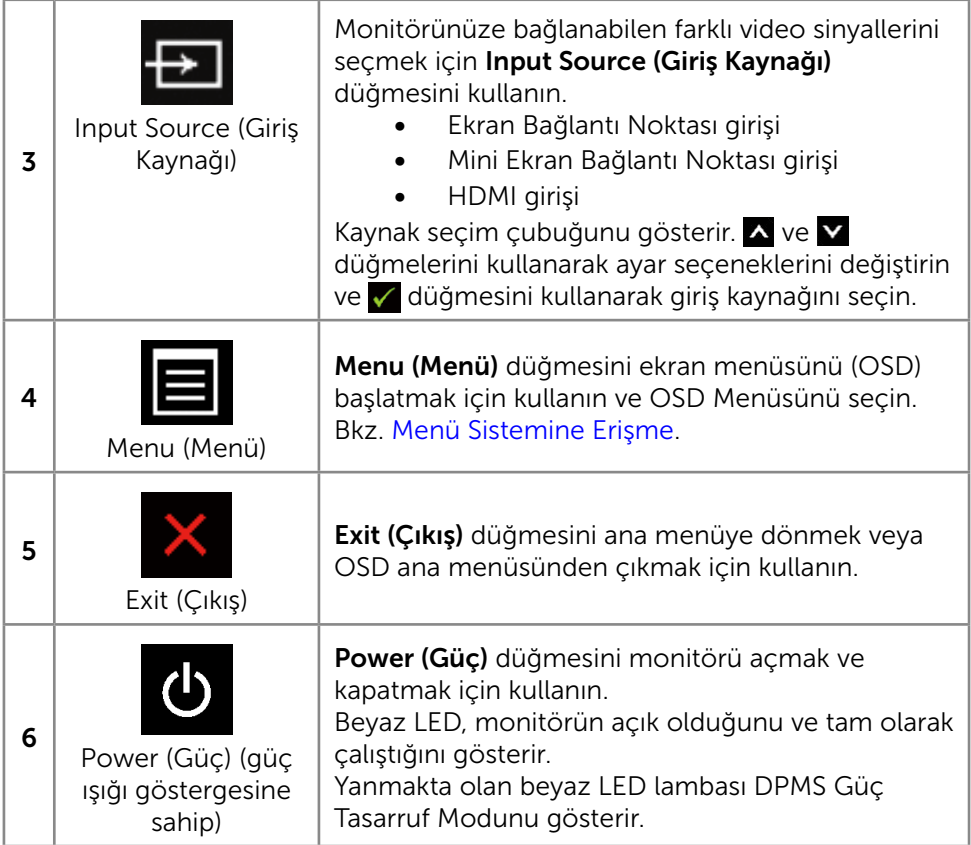

### <span id="page-26-0"></span>Ön Panel Düğmesi

Görüntü ayarlarını yapmak için monitörün önündeki düğmeleri kullanın.

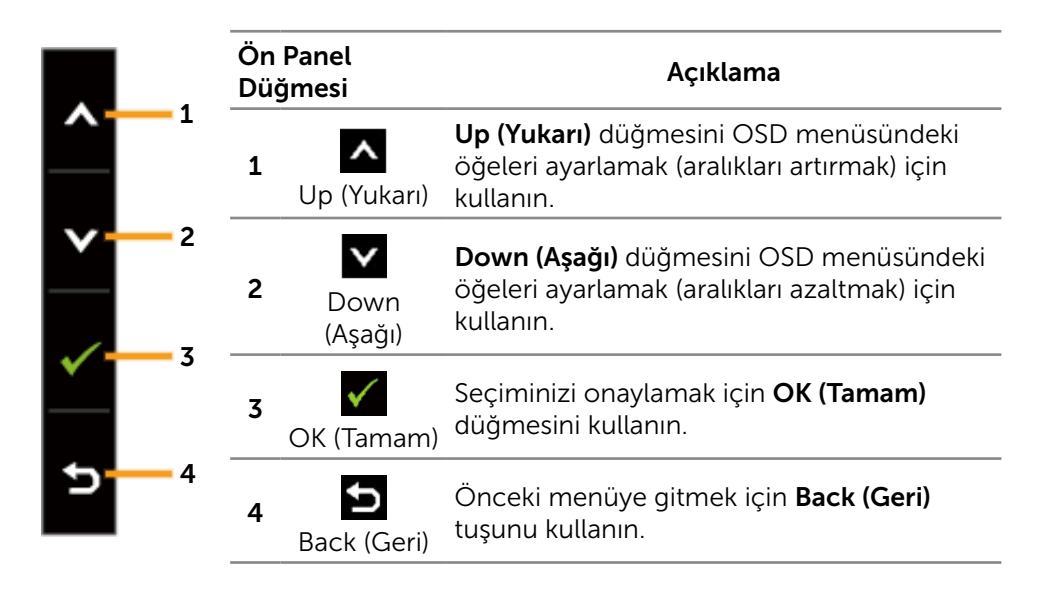

### Ekran Menüsünü (OSD) Kullanma

#### <span id="page-26-1"></span>Menü Sistemine Erişme

NOT: Ayarları değiştirirseniz ve sonra başka bir öğeye ilerlerseniz veya OSD menüsünden çıkarsanız, monitör otomatik olarak değişiklikleri kaydeder. Ayarları değiştirirseniz ve sonra OSD menüsünün kaybolmasını beklerseniz de değişiklikler kaydedilir.

1. OSD menüsünü başlatmak için Menu (Menü) düğmesine basın ve ana menüyü görüntüleyin.

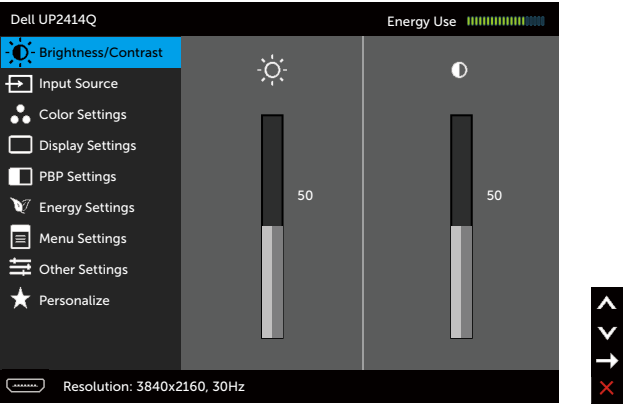

- 2. Seçenekler arasında dolaşmak için  $\triangle$  ve  $\triangledown$  düğmelerine basın. Bir simgeden diğerine geçerken seçenek adı vurgulanır. Monitör için kullanılabilen tüm seçeneklerin eksiksiz bir listesi için aşağıdaki tabloya bakın.
- 3. Vurgulanan seçeneği etkinleştirmek için  $\blacktriangleright$  veya  $\blacktriangleright$  düğmesine bir kez basın.
- 4. İstenen parametreyi seçmek için A ve V düğmelerine basın.
- 5. Kaydırma çubuğuna girmek için **D**düğmesine basın ve sonra değişiklikler vapmak için menüdeki göstergelere göre veya ve düğmelerini kullanın.
- 6. Başka bir seçeneği seçmek için ana menüye dönmek için  $\Box$  düğmesine bir kez basın veya OSD menüsünden çıkmak için  $\blacktriangleright$  düğmesine iki veya üç kez basın.

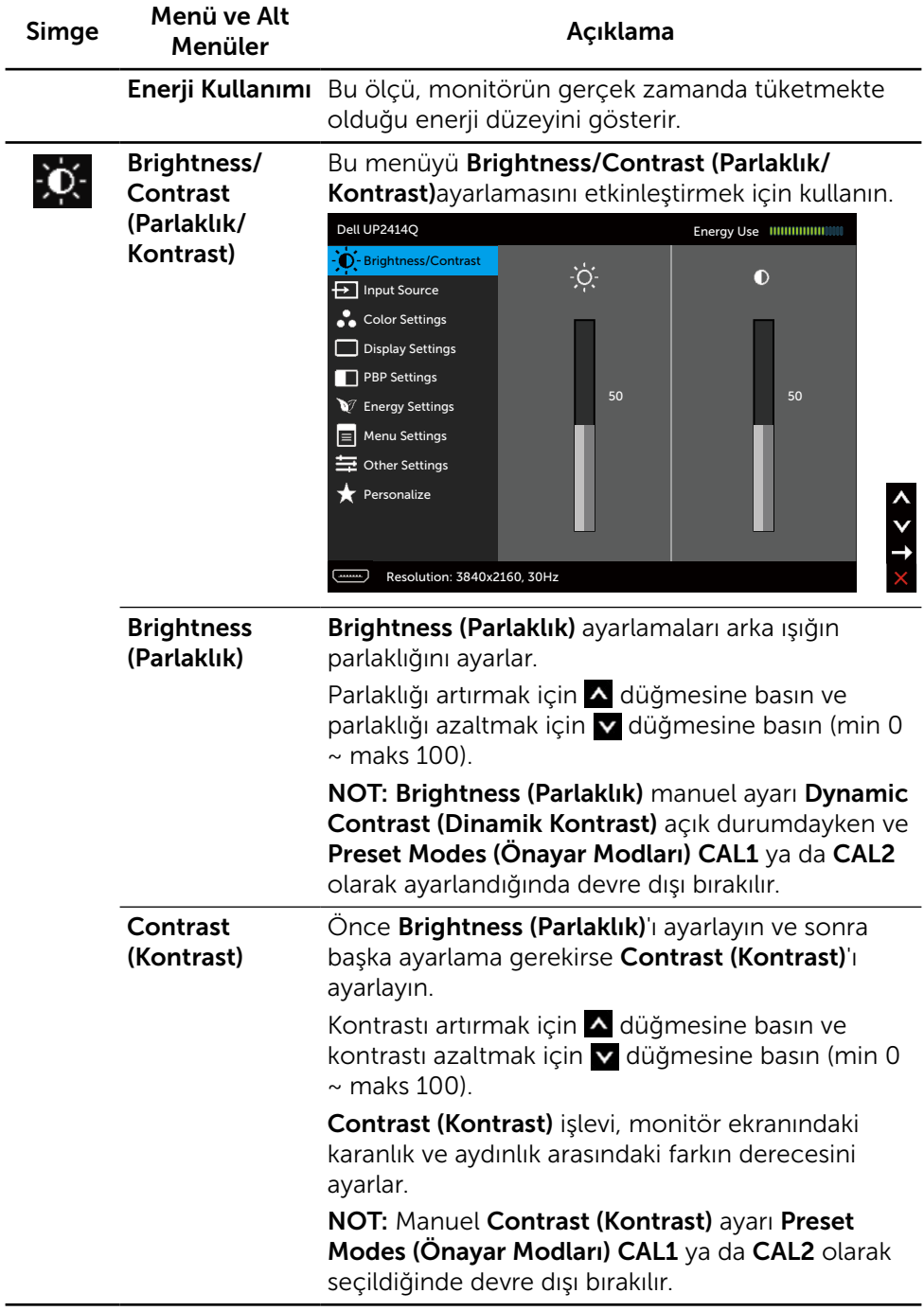

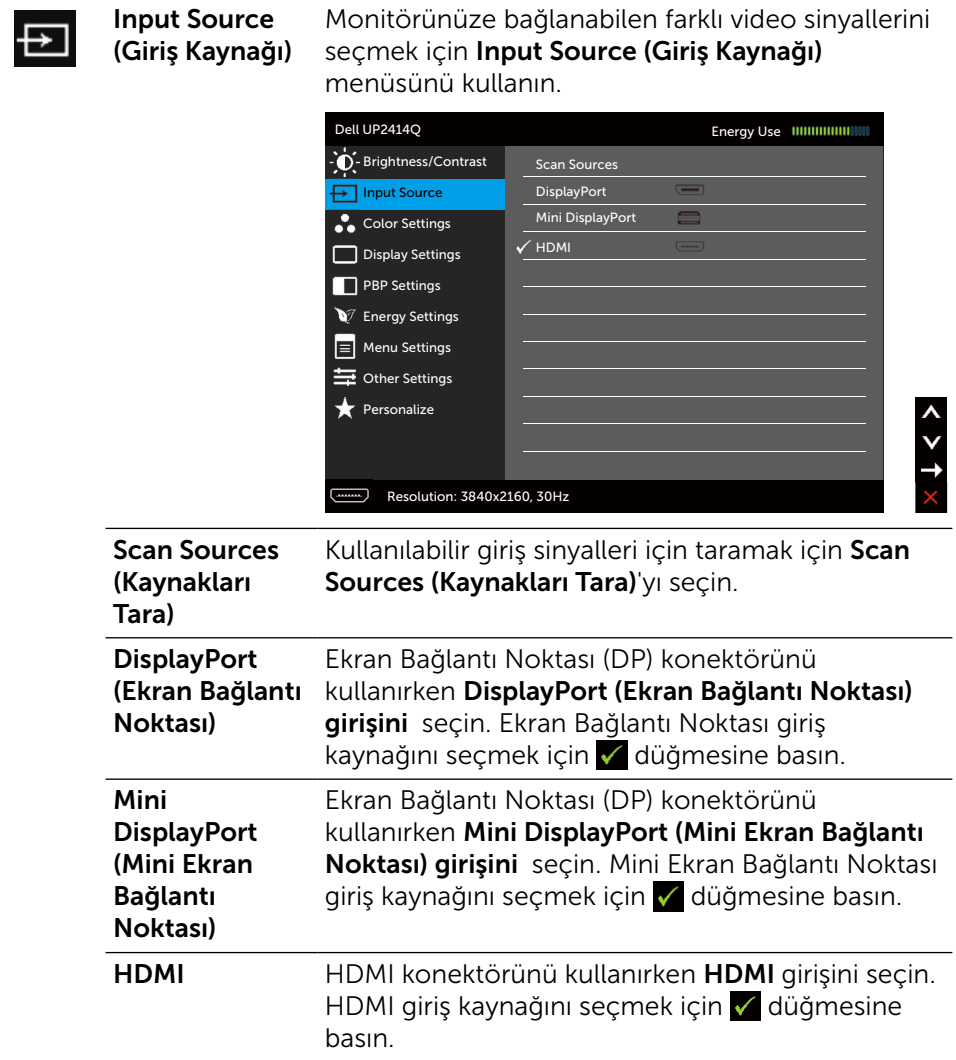

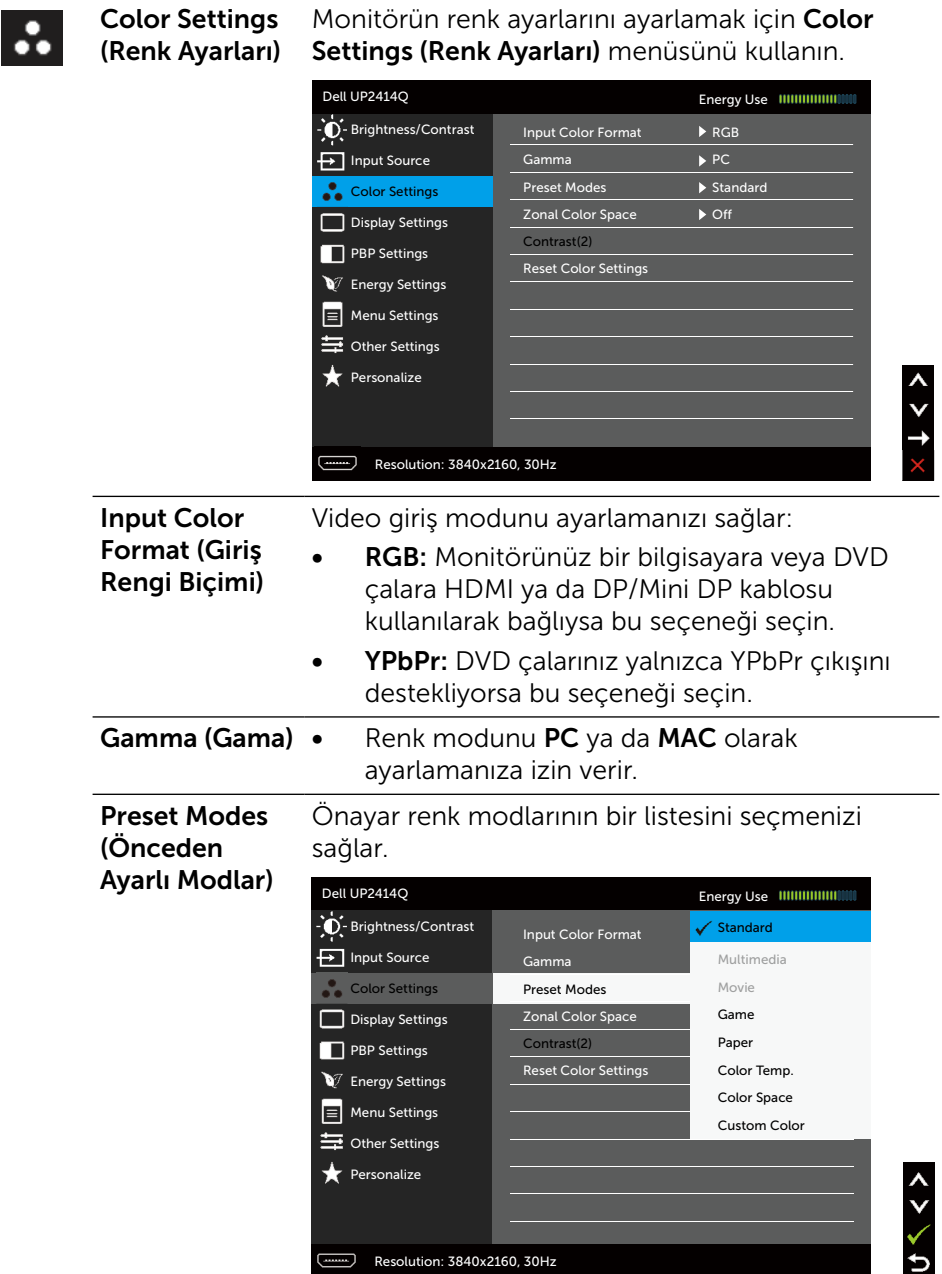

- Standard (Standart): Monitörün varsayılan renk ayarlarını yükler. Bu, varsayılan önayar modudur.
- Multimedia (Multimedya): Multimedya uygulamaları için ideal renk ayarlarını yükler. CEA zamanlamasıyla sadece HDMI girişi için geçerlidir (YUV renk etki alanı).
- **Movie (Film):** Filmler için ideal renk ayarlarını yükler. CEA zamanlamasıyla sadece HDMI girişi için geçerlidir (YUV renk etki alanı).
- Game (Oyun): Çoğu oyun uygulamaları için ideal renk ayarlarını yükler.
- • Paper (Kağıt): Metin görüntülemek için ideal, parlaklık ve keskinlik ayarlarını yükler. Renkli görüntüleri etkilemeden kağıt ortamını simüle edecek şekilde metin arkaplanını karıştırır. Yalnızca RGB giriş biçimi için geçerlidir.
- Color Temp. (Renk Sıc.): Ekran, kaydırıcı 5.000K değerine ayarlanarak kırmızı/sarı renk tonu ile daha sıcak görünür veya kaydırıcı 10.000K değerine ayarlanarak mavi renk tonu ile daha soğuk görünür.
- • Color Space (Renk Aralığı): Kullanıcının renk aralığını seçmesine izin verir: Adobe RGB, sRGB, CAL1, CAL2.
	- Adobe RGB: Bu mod Adobe RGB (%99 kapsam) ile uyumludur.
	- sRGB: %100 sRGB taklit eder.
	- CAL1/CAL2: Dell Ultrasharp Color Calibration Software (Renk Kalibrasyonu Yazılmı) ya da diğer Dell onaylı yazılımları kullanarak kullanıcının kalibre ettiği önayar modudur. Dell Ultrasharp Renk Kalibrasyonu Yazılımı X-rite colorimeter i1Display Pro ile çalışır. i1Display Pro Dell Electronics, Yazılım ve Aksesuar websitesinden satın alınabilir.

NOT: sRGB, AdobeRGB, CAL1 ve CAL2 doğruluğu, RGB giriş renk biçimi için uygun hale getirilir.

En uygun sRGB ve AdobeRGB renk doğruluğu için, ekran menüsünde Uniformity Compensation (Tek Biçimlilik Telafisi) özelliğini **Off** (Kapalı) duruma getirin.

NOT: Factory Reset (Fabrika Ayarlarına Dön) seçeneği CAL1 veCAL2 altındaki tüm kalibre edilmiş verileri kaldıracaktır.

**Custom Color (Özel Renk): Renk ayarlarını** manuel olarak ayarlamanızı sağlar. Kırmızı, Yeşil ve Mavi değerleri ayarlamak için  $\triangle$  ve düğmelerine basın ve kendi önayar renk modunuzu oluşturun.

▲ ve ▼ düğmelerini Gain (Kazanc), Offset (Kaydır), Hue (Renk Tonu) Saturation (Doygunluk) seçimi için kullanın.

- Gain (Kazanç): RGB giriş sinyali kazanç seviyesini ayarlamak için seçin (Varsayılan değer 100).
- Offset (Kaydır): RGB siyah kaydırma değerini seçerek (varsayılan değer 50) monitör temel rengini kontrol etmek için kullanın.
- Hue (Renk Tonu): RGBCMY renk tonu değerini tekil olarak ayarlamak için kullanın (varsayılan değer 50)
- Saturation (Doygunluk): RGBCMY doygunluk değerini tekil olarak ayarlamak için kullanın (varsayılan değer 50)

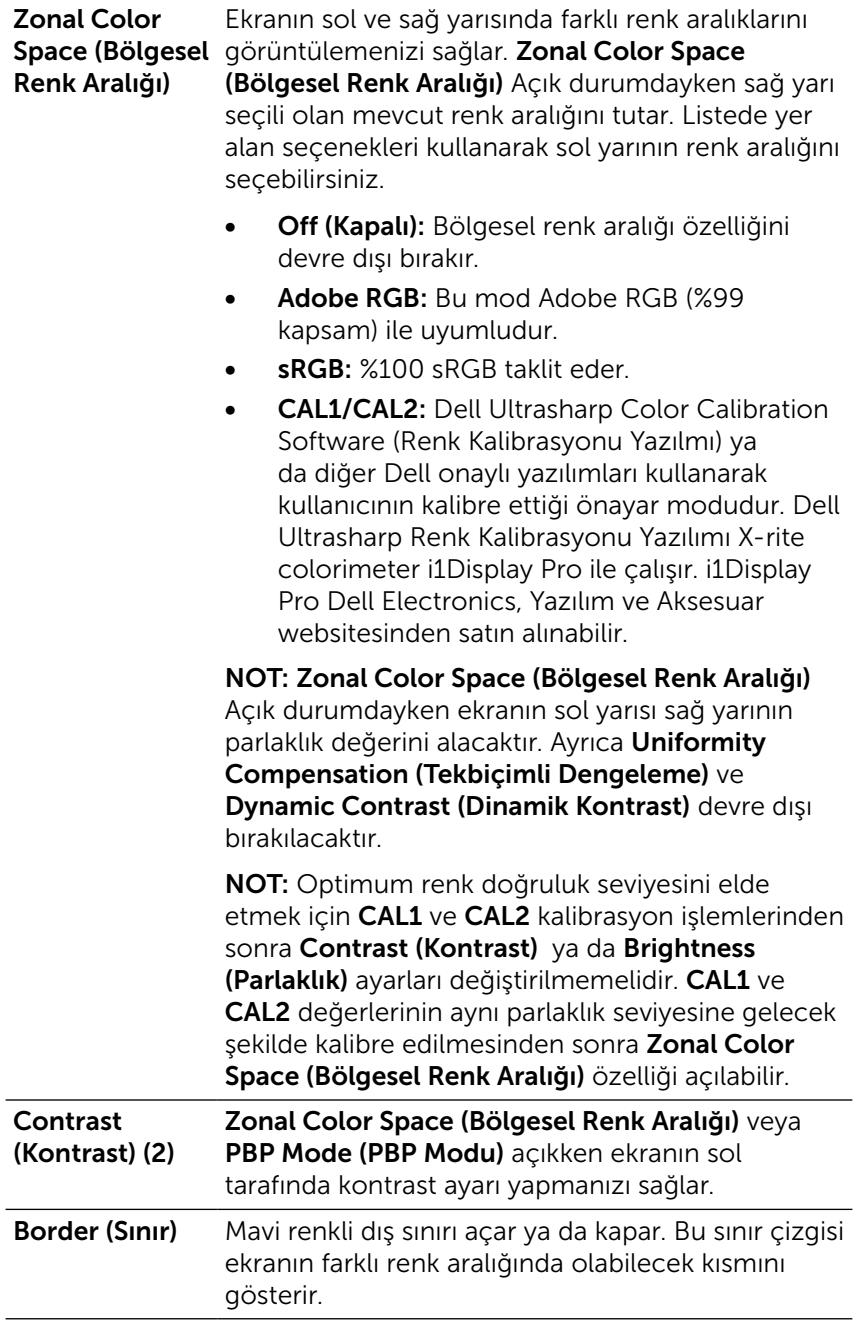

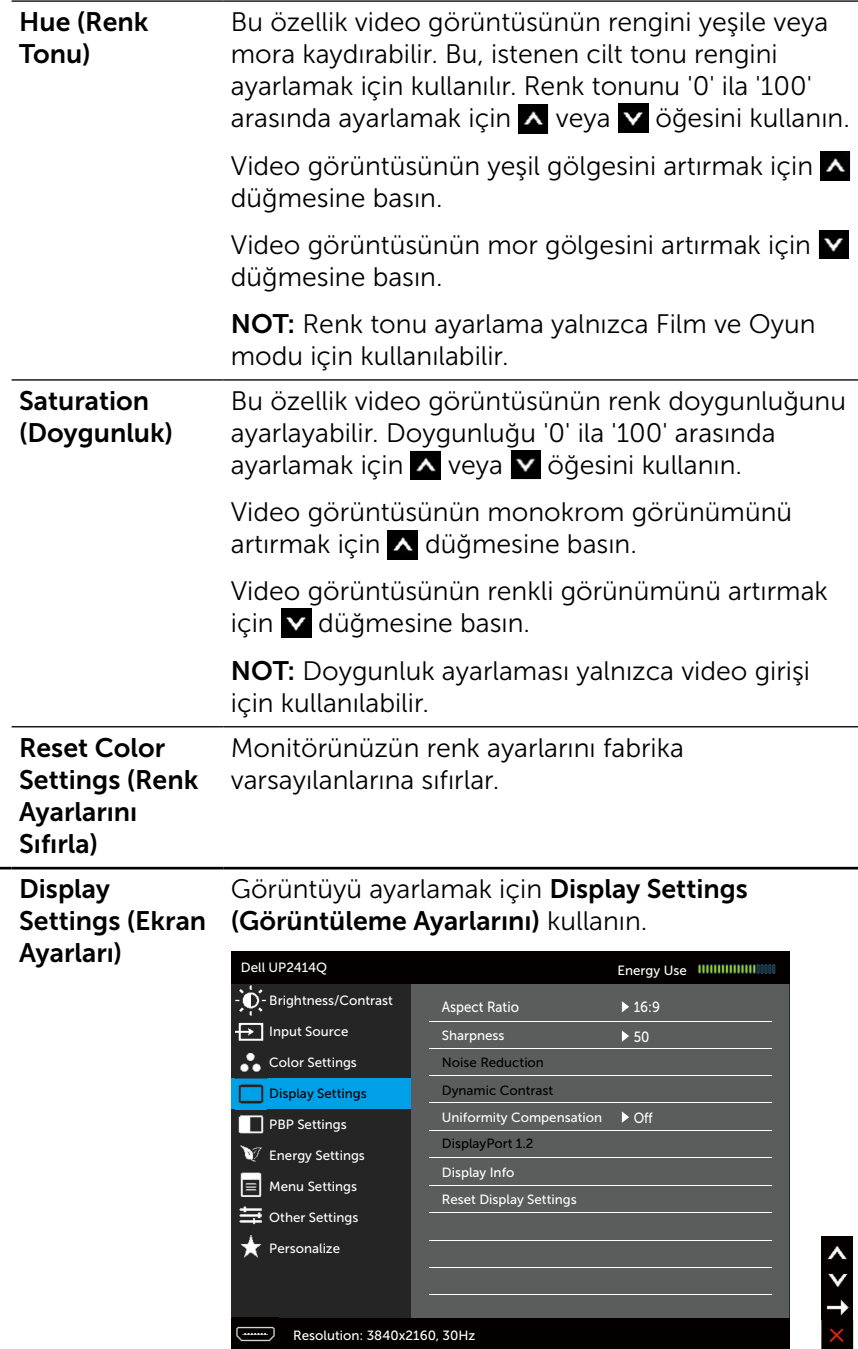

 $\Box$ 

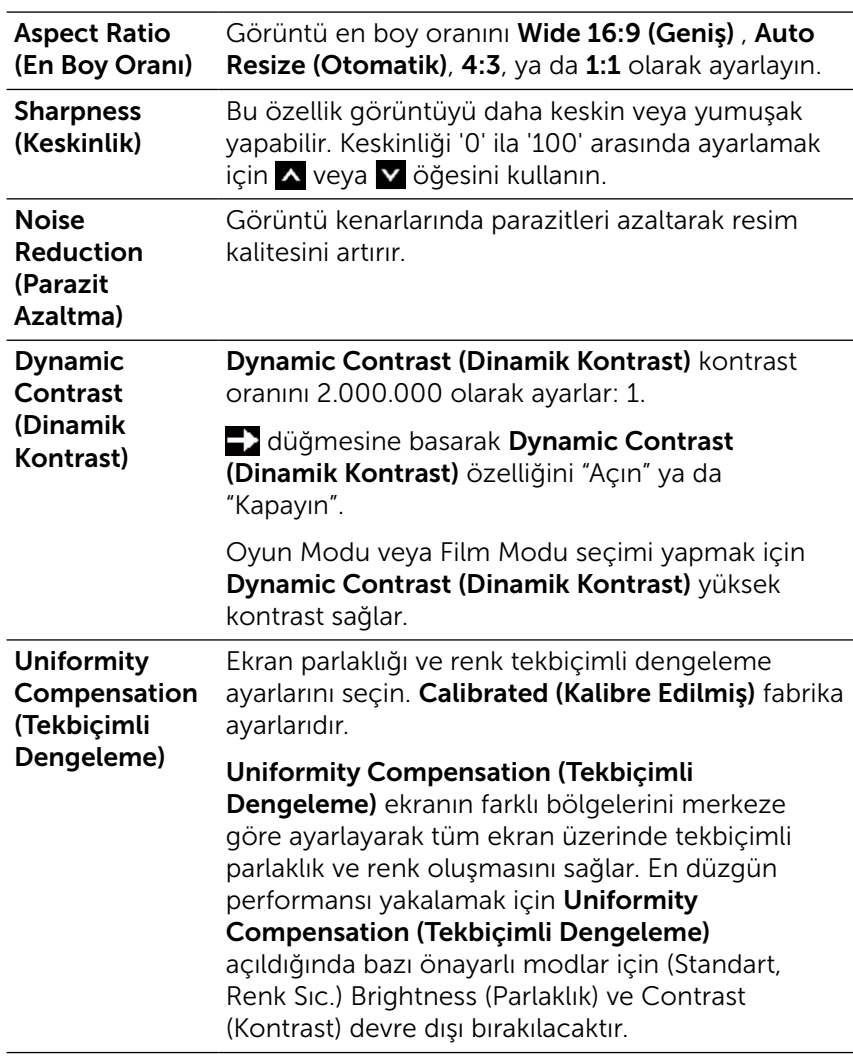
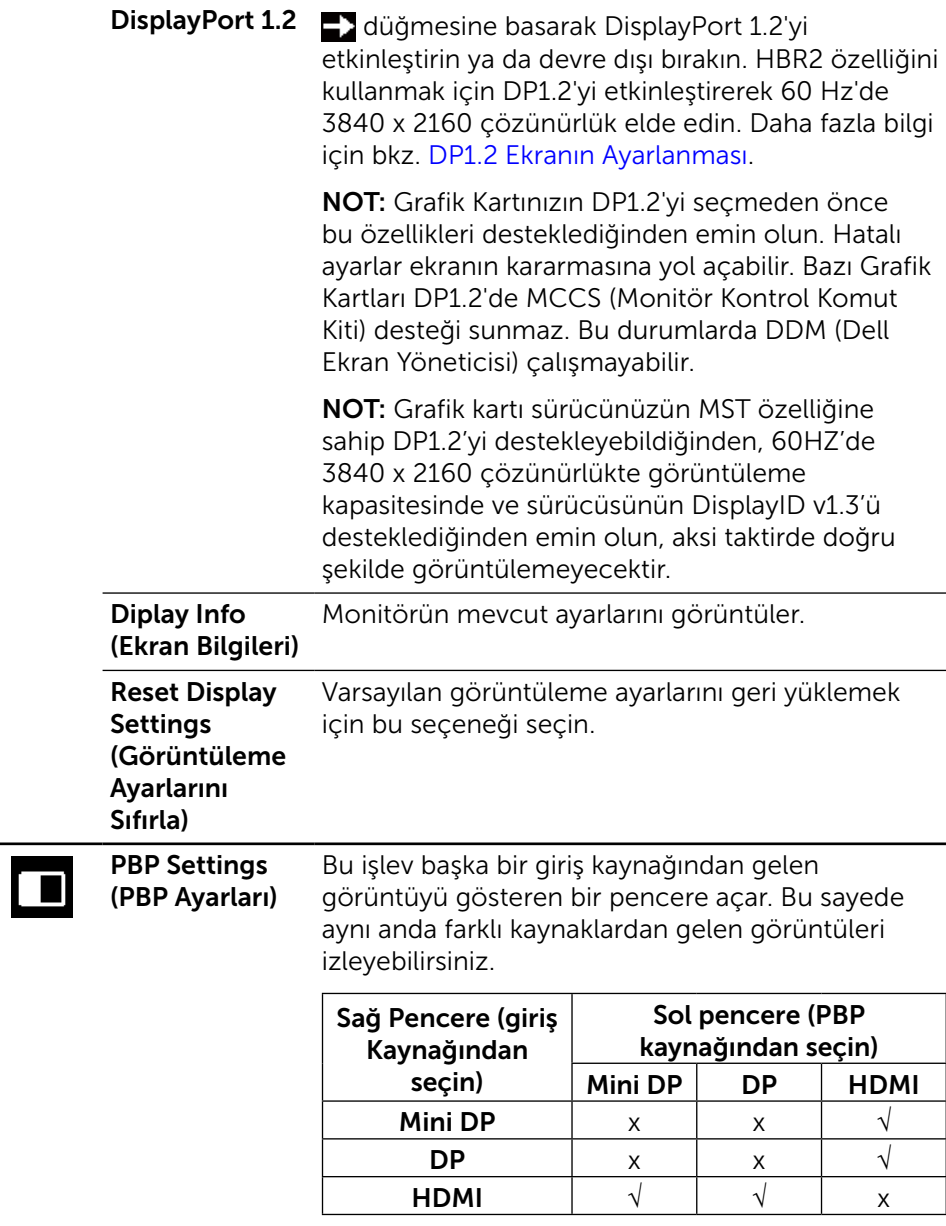

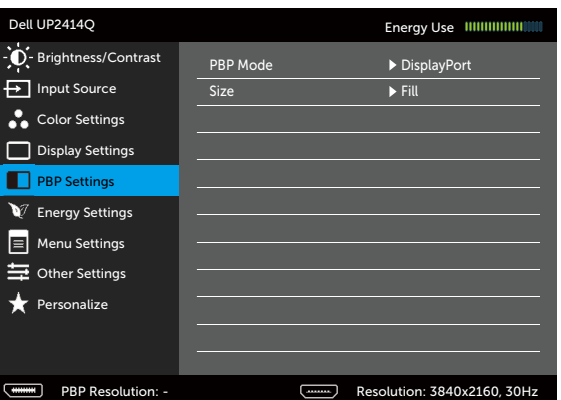

#### PBP Açık durumdayken PBP alt menüsü

 $x + 1$ 

#### PBP Kapalı durumdayken PBP alt menüsü

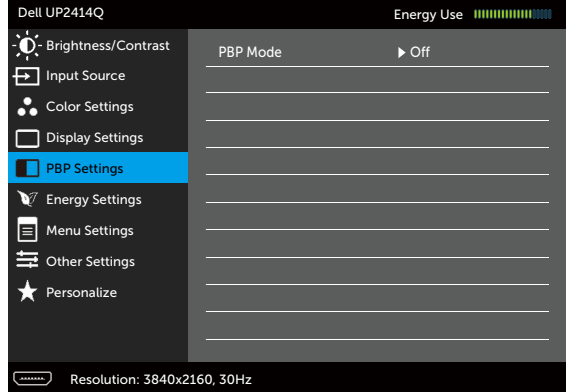

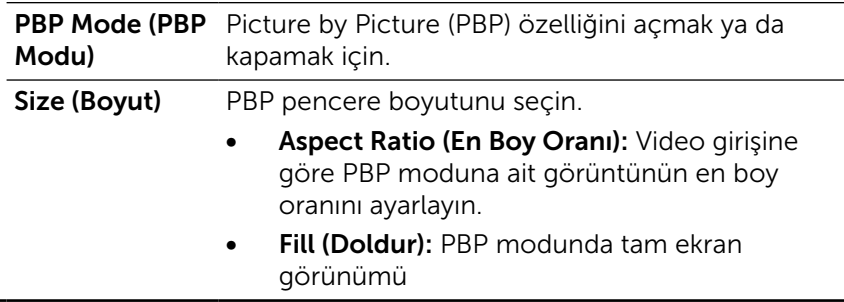

<span id="page-38-0"></span>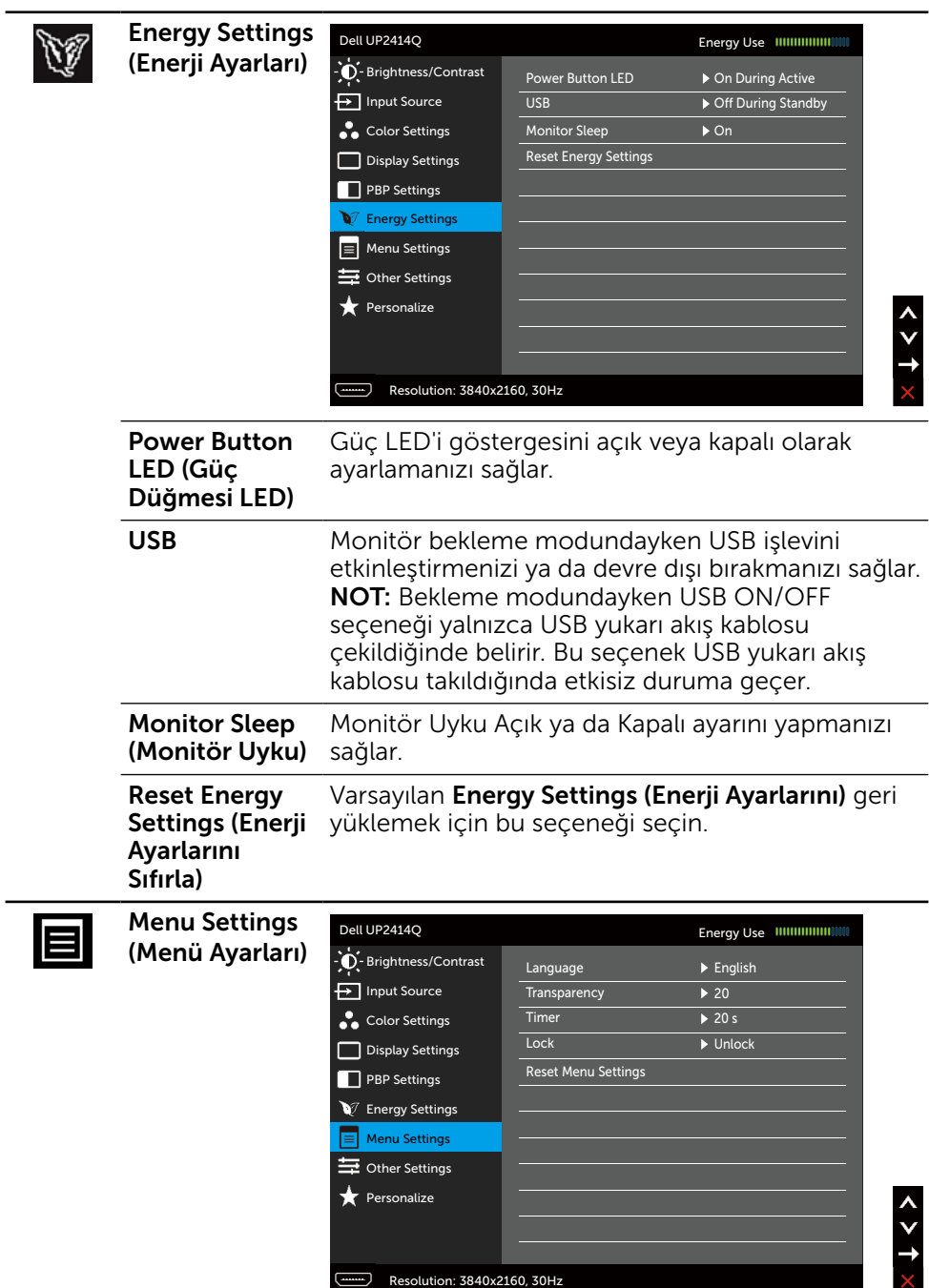

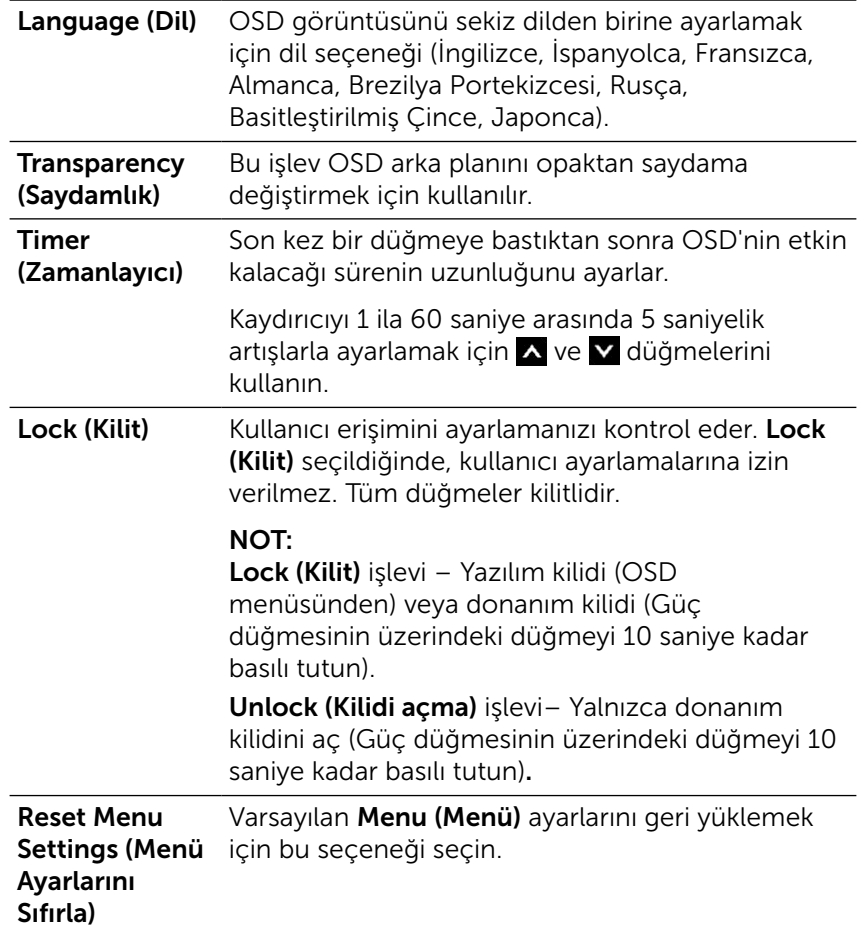

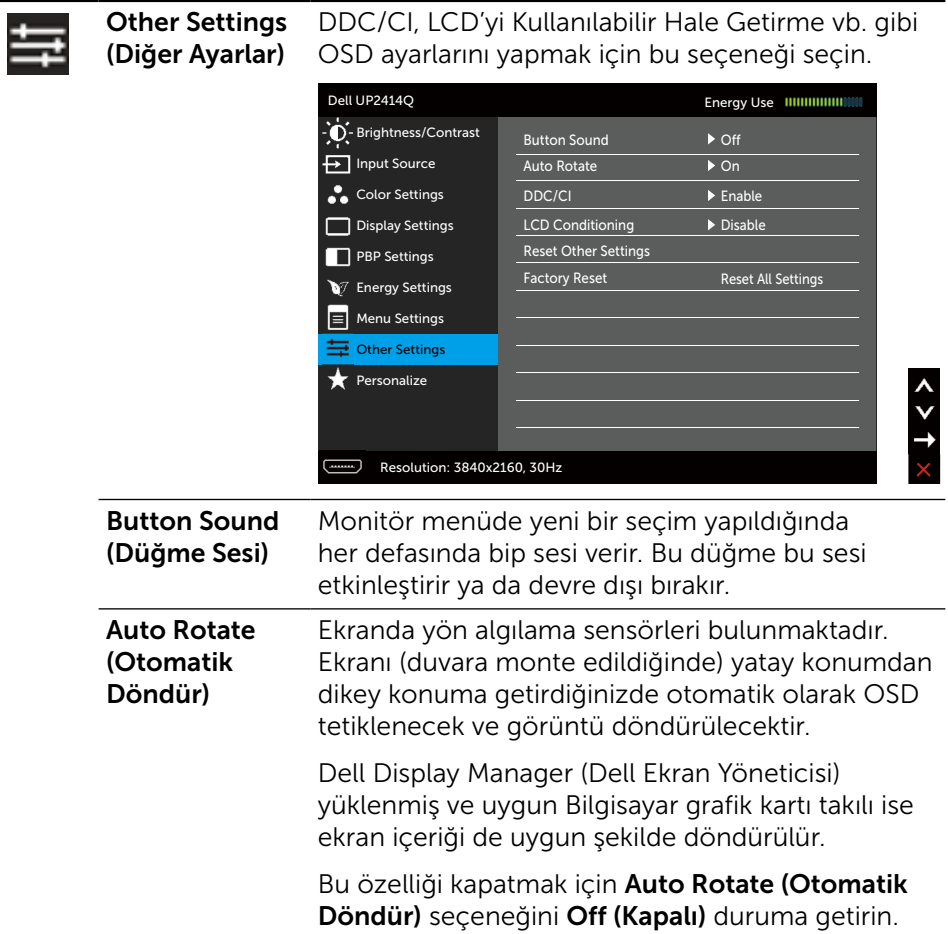

DDC/CI DDC/CI (Ekran Veri Kanalı/Komut Arayüzü), bilgisayarınızdaki yazılımı kullanarak monitör parametrelerinizin (parlaklık, renk dengesi vb.) ayarlanabilir olmasını sağlar. Bu özelliği Disable (Devre Dışı) seçeneğini seçerek devre dışı bırakabilirsiniz.

> En iyi kullanıcı deneyimi ve monitörünüzün optimum performansı için bu özelliği etkinleştirin.

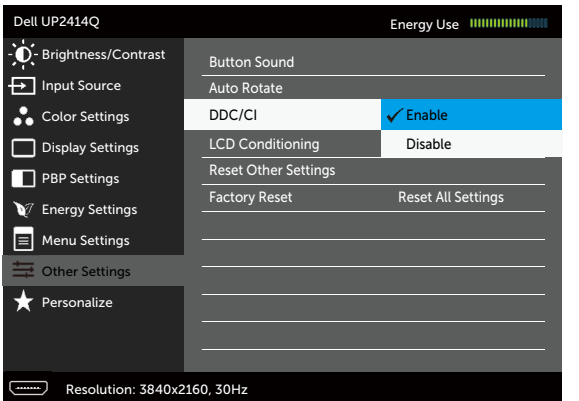

LCD Conditioning (LCD'yi Kullanılabilir Hale Getirme) Önemsiz görüntü artığı durumlarını azaltmaya yardımcı olur. Görüntü artığının derecesine bağlı olarak, programın çalışması biraz zaman alabilir. Bu özelliği Enable (Etkinleştir) seçeneğiyle etkinleştirebilirsiniz.

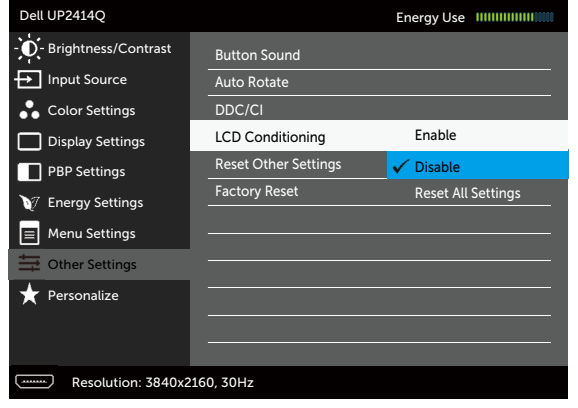

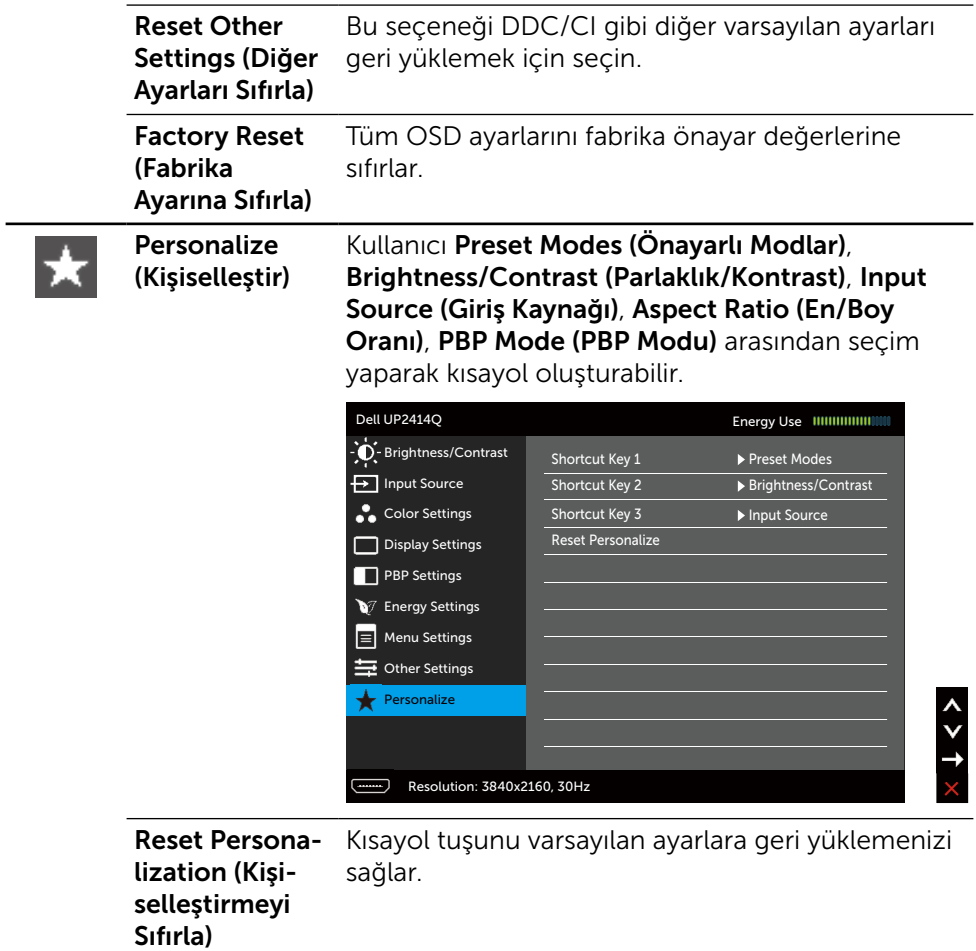

#### OSD Uyarı Mesajları

Dynamic Contrast (Dinamik Kontrast) Özelliği etkinleştirilse (şu modlarda: Oyun ya da Film), manuel parlaklık ayarı devre dışı bırakılır.

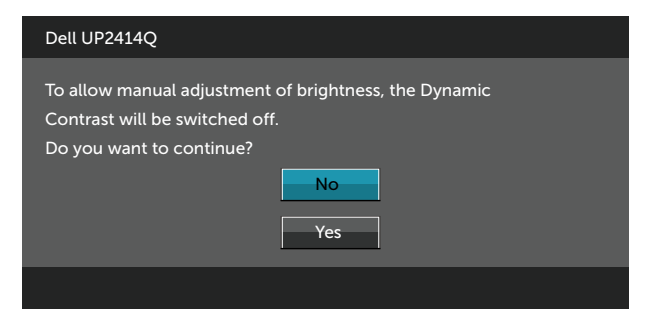

Monitör belirli bir çözünürlük modunu desteklemediğinde aşağıdaki mesajı görürsünüz:

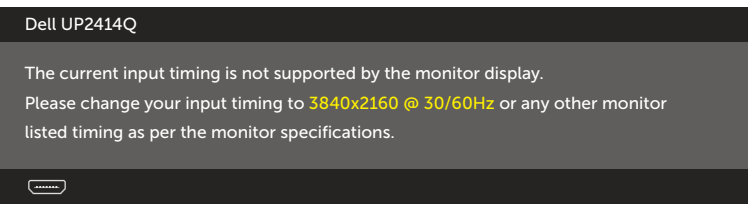

Yani, bilgisayardan alınan sinyali monitör senkronize edemez. Monitörün yatay ve dikey frekans aralıkları için bkz. [Monitör Özellikleri](#page-9-0). Önerilen mod 3840 X 2160'dir.

DDC/CI işlevi devre dışı bırakılmadan önce aşağıdaki mesajı görürsünüz.

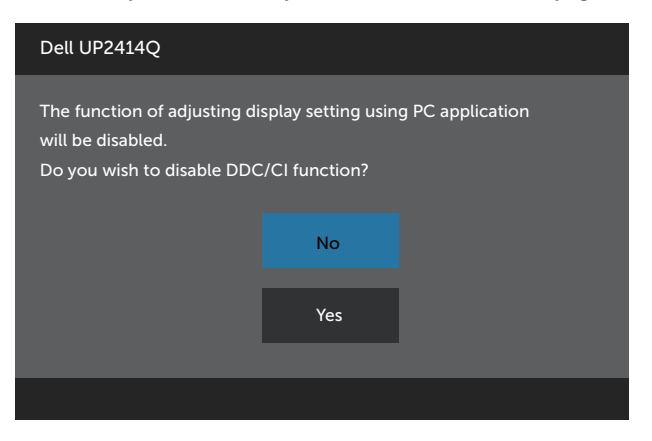

Monitör Power Save Mode (Güç Tasarrufu moduna) girdiğinde, aşağıdaki mesaj görünür:

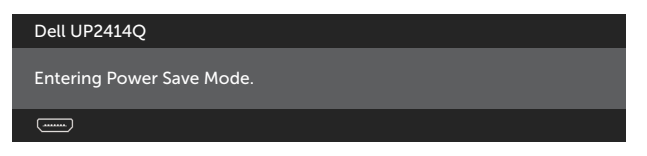

[OSD](#page-26-0)'ye erişim kazanmak için bilgisayarı etkinleştirin ve monitörü uyandırın. Güç düğmesi dışında bir düğmeye basarsanız, seçili girişe göre aşağıdaki mesajlardan biri görünür:

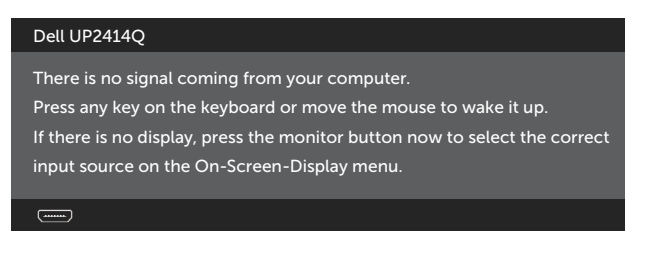

HDMI, DP ya da m-DP girişlerinden herhangi birisi seçili ve ilgili kablo bağlı değil ise, aşağıda gösterilen şekilde bir iletişim kutusu belirecektir.

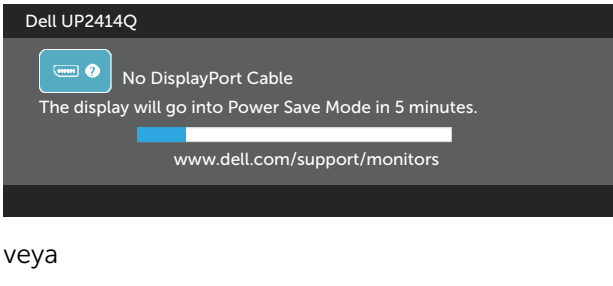

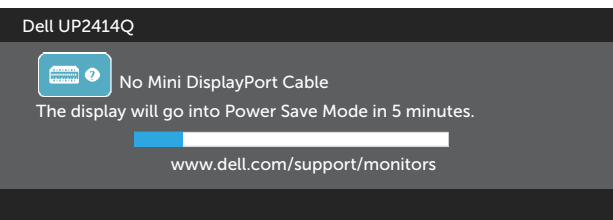

veya

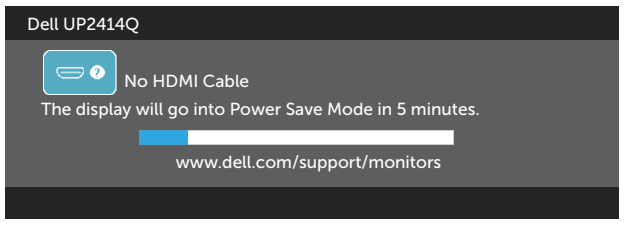

Daha fazla bilgi için bkz. [Sorun Giderme](#page-53-0).

## Maksimum Çözünürlüğü Ayarlama

Windows Vista®, Windows® 7 ya da Windows® 8/Windows® 8.1'de:

- 1. Yalnızca Windows® 8/Windows® 8.1 için, klasik masaüstüne geçmek için Masaüstü kutucuğunu seçin.
- 2. Masaüstünde sağ tıklatın ve Screen Resolution (Ekran Çözünürlüğü)'nü tıklatın.
- 3. Ekran çözünürlüğü aşağı açılır listesini seçin ve 3840 X 2160 öğesini seçin.
- 4. OK (Tamam)'ı tıklatın.

3840 x 2160 seçeneği gözükmüyorsa, grafik sürücünüzü güncellemeniz gerekebilir. Bilgisayarınıza bağlı olarak, aşağıdaki yordamlardan birini tamamlayın:

Bir Dell masaüstünüz veya taşınabilir bilgisayarınız varsa:

[http://www.dell.com/support/](http://www.dell.com/support), adresine gidin, hizmet etiketinizi girin ve grafik kartınız için en son sürücüyü indirin.

Dell marka olmayan bir bilgisayar kullanıyorsanız (taşınabilir veya masaüstü):

- • Bilgisayarınızın destek sitesine gidin ve en son grafik sürücülerini indirin.
- • Grafik kartı web sitesine gidin ve en son grafik sürücülerini indirin.

NOT: Bu ekranda en yüksek çözünürlüğü kullanırken yazı tipi boyutunu ayarlamanız gerekebilir. Yazı tipi boyutunu değiştirmek için Denetim Masası > Görünüm ve Kişiselleştirme > Görüntü kısmına gidin (Windows® 7 ve Windows® 8/Windows® 8.1).

# <span id="page-46-0"></span>DP1.2 Ekranın Ayarlanması

UP2414Q için fabrikadan gelen varsayılan ayarlar DP1.1a'dır.

60 Hz'de 3840 x 2160 çözünürlüğü etkinleştirmek için, DP kaynağının grafik kartının MST özelliğine sahip DP1.2'yi destekleyebildiğinden60HZ'de 3840 x 2160 çözünürlükte görüntüleme kapasitesinde ve sürücüsünün DisplayID v1.3'ü desteklediğinden emin olun, daha sonra aşağıdaki adımları uygulayaral DP ayarını DP1.2'ye değiştirin:

#### A) Monitör içeriği gösterebiliyor

1. OSD düğmesini kullanarak Display Settings (Ayarları Görüntüle) kısmına gelin.

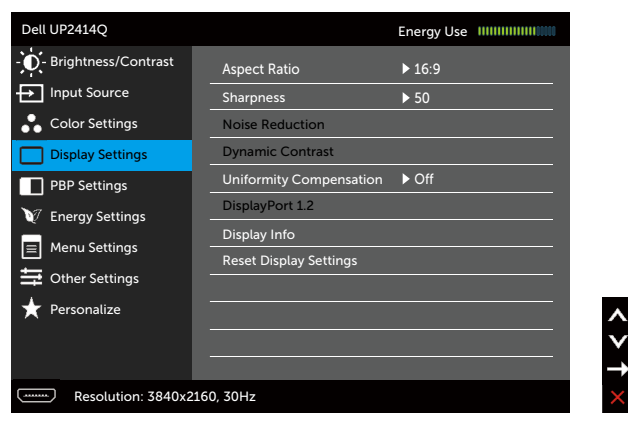

- 2. DisplayPort 1.2 secimine gidin
- 3. Uygun şekilde Enable (Etkinleştir) ya da Disable (Devre Dışı Bırak) seçeneğini seçin.
- 4. DP1.2 ya da DP1.1a seçimini doğrulamak için ekrandaki iletileri takip edin.

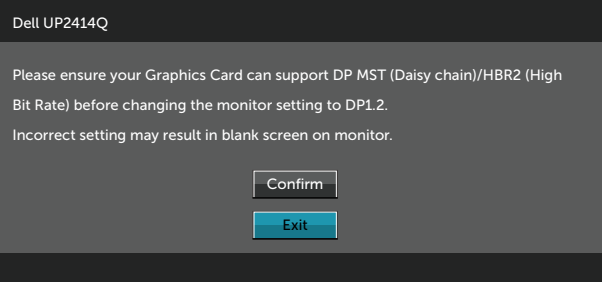

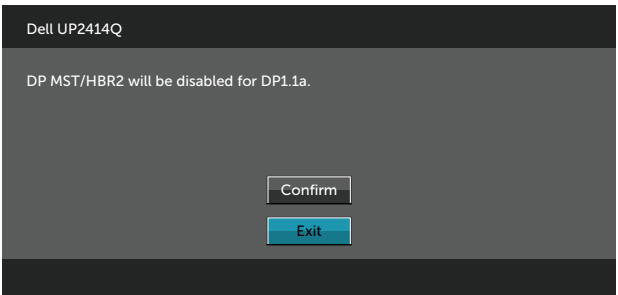

#### B) Monitör hiçbir içeriği göstermiyor (ekran siyah)

1. OSD düğmesine basarak OSD menüsünden Input Source (Giriş Kaynağına) gidin.

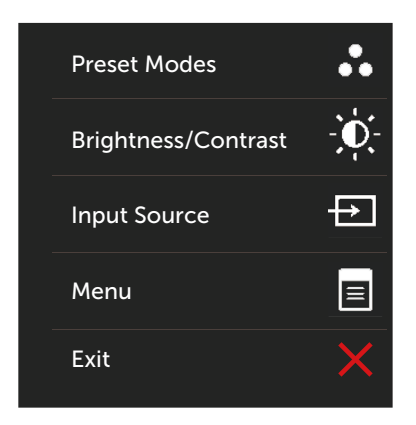

2. Ya da V düğmesini kullanarak DisplayPort (Ekran Bağlantı Noktası) ya da Mini DisplayPort (Mini Ekran Bağlantı Noktası) öğesini seçin.

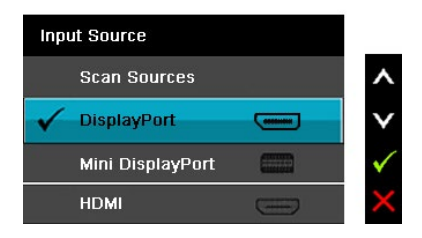

- 3. Yaklaşık 8 saniye boyunca  $\sqrt{\frac{1}{2}}$  düğmesine basılı tutun.
- 4. DisplayPort yapılandırmasına ait bir ileti belirecektir:

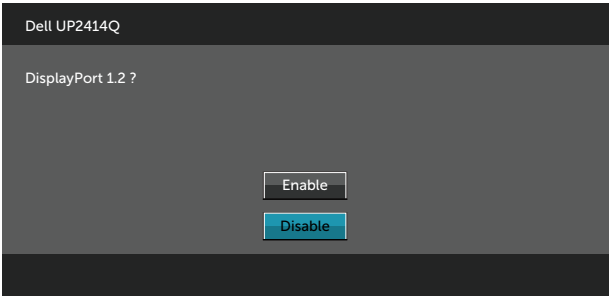

5.  $\checkmark$  düğmesine basarak DP1.2'yi etkinleştirin ya da  $\checkmark$  düğmesiyle değişiklik yapmadan çıkın.

Gerekiyorsa ayarları DP 1.1a olarak yeniden ayarlamak için yukarıdaki adımları tekrar edin.

## Eğim, Döndürme ve Dikey Uzantıyı Kullanma

NOT: Bu, standlı bir monitör için kullanılabilir. Herhangi başka bir stand satın alındığında, kurulum talimatları için lütfen ilgili stand kurulum kılavuzuna bakın.

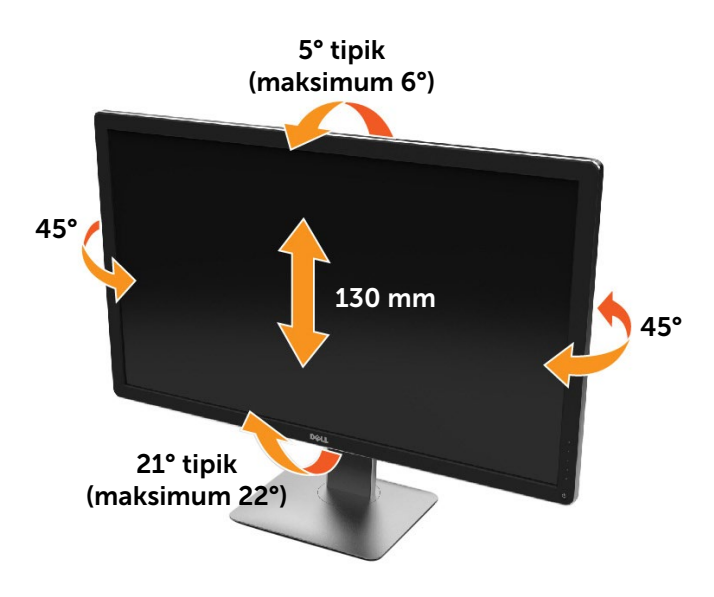

NOT: Monitör fabrikadan gönderildiğinde stand takılı değildir.

## Monitörün Döndürülmesi

Monitörünüzü döndürmeden önce monitörün alt kenarını çarpmamak için tam olarak uzatıldığından ve tam olarak eğdirildiğinden emin olun.

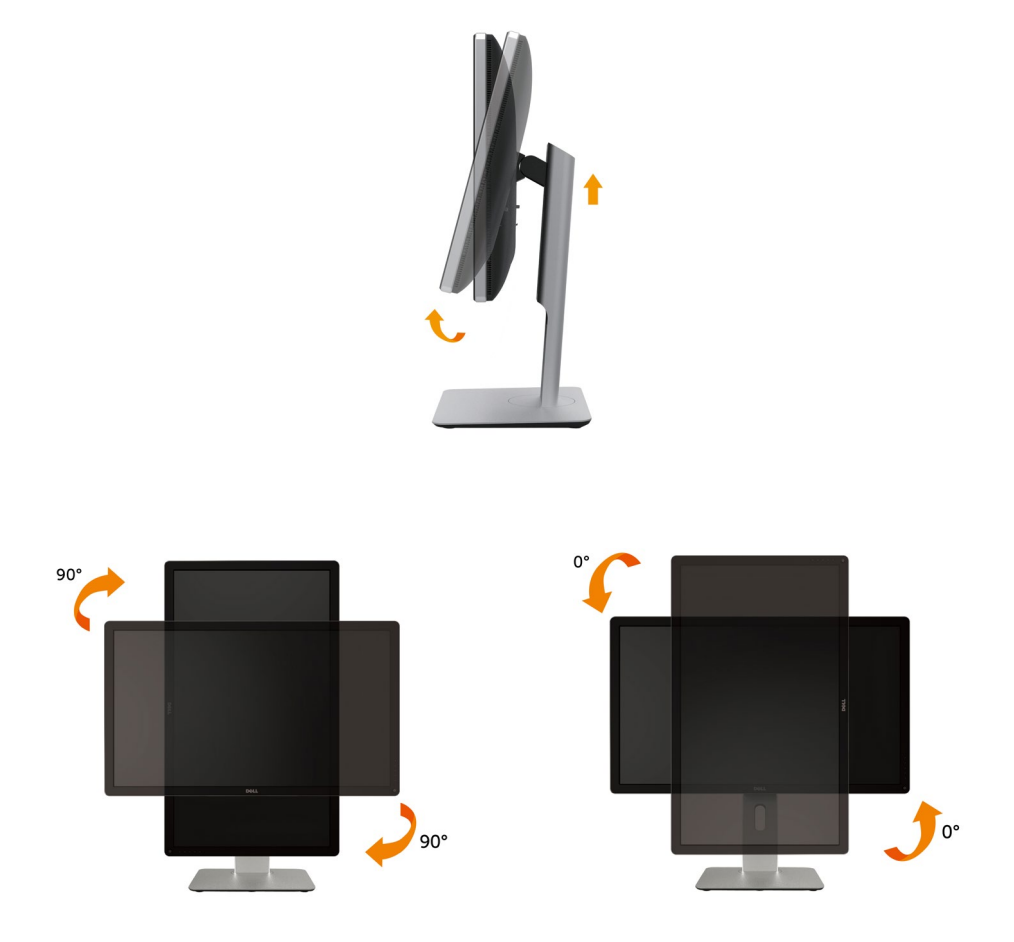

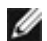

NOT: Dell bilgisayarınızda, Ekran Dönüş işlevinden yararlanmak için (Yatay - Dikey görünüm), bu monitörle birlikte verilmeyen bir güncelleştirilmiş grafik sürücüsü gerekmektedir. Bu grafik sürücüsünü indirmek için [www.](http://www.dell.com/support) [dell.com/support](http://www.dell.com/support) adresine gidin ve en yeni sürücü güncelleştirmeleri için Video Drivers'ın Download bölümüne bakın.

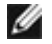

NOT: Dikey Görünüm Modunda, yoğun grafikli uygulamalarda (3B Oyunlar gibi) performans düşüşü yaşayabilirsiniz.

#### Ekranınızın Döner Ekran Ayarlarının Yapılması

Monitörünüzü döndürdükten sonra, sisteminizin Döner Görüntüleme Ayarlarını yapmak için aşağıdaki işlemleri tamamlamanız gerekmektedir.

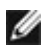

NOT: Eğer monitörünüzü Dell markalı olmayan bir bilgisayarla kullanıyorsanız, ekrandaki 'içeriklerin' döndürülmesi hakkında daha fazla bilgi için grafik sürücüsünün ya da bilgisayar üreticisinin web sitesine bakmanız gerekmektedir.

Döner Ekran Ayarlarını düzenlemek için:

- 1. Masaüstünü sağ tıklatın ve Özellikler'i seçin.
- 2. Ayarlar sekmesini seçin ve Gelişmiş'i tıklatın.
- 3. Eğer bir ATI grafik kartına sahipseniz, Döndürme sekmesini seçin ve istediğiniz döndürme yönünü belirleyin.

Eğer bir nVidia grafik kartına sahipseniz, nVidia sekmesini tıklatın, sol sütunda, NVRotate'i seçin ve daha sonra tercih ettiğiniz dönüş yönünü belirleyin.

Eğer Intel® grafik kartı kullanıyorsanız Intel grafikleri sekmesini seçin, Grafik Özellikleri'ni tıklatın, Döndürme sekmesini seçin ve istediğiniz dönüş yönünü belirleyin.

# <span id="page-53-0"></span>Sorun Giderme

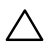

DİKKAT: Bu bölümdeki yordamlara başlamadan önce, [Güvenlik](#page-62-0)  [Talimatları](#page-62-0)'nı izleyin.

### Kendi Kendini Sınama

Monitörünüzün düzgün çalışıp çalışmadığını kontrol etmenizi sağlayan monitörünüz bir kendi kendine sınama özelliği sağlar. Monitörünüz ve bilgisayarınız düzgün olarak bağlıysa, ancak monitör ekranı siyah kalırsa, aşağıdaki adımları izleyerek monitör kendi kendine sınamasını çalıştırın:

- 1. Bilgisayarınızı ve monitörünüzü kapatın.
- 2. Video kablosunu bilgisayarınızın arkasından çıkarın.
- 3. Monitörü açın.

Monitör bir video sinyali alamazsa ve düzgün çalışıyorsa kayan iletişim kutusu ekranda görünmelidir (siyah arka planda). Kendi kendini sınama modundayken, güç LED'i beyaz kalır. Ayrıca, seçili girişe bağlı olarak, aşağıda gösterilen iletişim kutularından biri sürekli olarak ekran boyunca kayar.

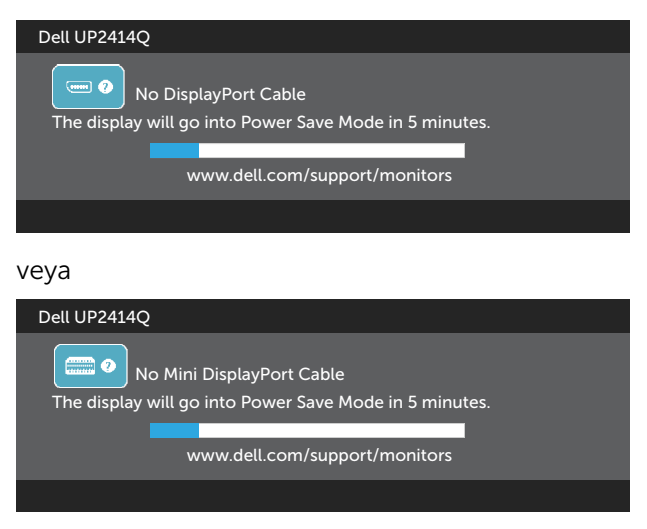

veya

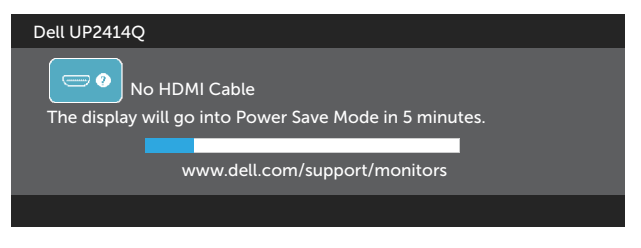

- 4. Video kablosu devre dışı kalırsa veya zarar görürse bu kutu ayrıca normal sistem çalışması sırasında görünür.
- 5. Monitörünüzü kapatın ve video kablosunu yeniden bağlayın; sonra hem bilgisayarınızı hem de monitörünüzü açın.

Önceki yordamı kullandıktan sonra monitör ekranınız boş kalırsa, monitörünüz düzgün çalıştığından video denetleyicisini ve bilgisayarı kontrol edin.

### Dahili Tanılar

Monitörünüzde ekranın anormalliklerini, monitörünüzde veya bilgisayarınızda ve video kartınızda karşılaştığınız sorunları belirlemenize yardımcı olan dahili bir tanı aracı bulunur.

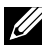

NOT: Dahili tanıyı yalnızca video kablosu takılıyken ve monitör kendi kendini sınama modundayken çalıştırabilirsiniz.

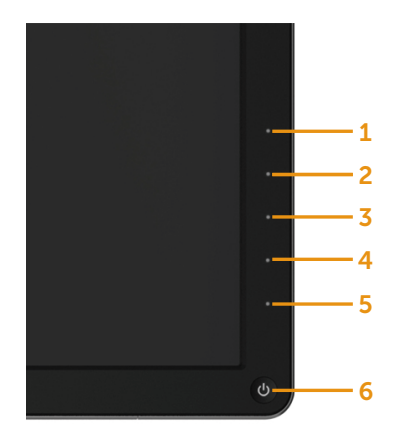

Dahili tanıyı çalıştırmak için:

- 1. Ekranın temiz olduğundan (ekran yüzeyinde hiç toz partikülü olmadığından) emin olun.
- 2. Video kablolarını bilgisayarınızın veya monitörünüzün arkasından çıkarın. Monitör kendi kendini sınama moduna girer.
- 3. Ön paneldeki Düğme 1 ve Düğme 4'ü aynı anda 2 saniye boyunca basılı tutun. Gri bir ekran görünür.
- 4. Dikkatlice ekrandaki anormallikleri inceleyin.
- 5. Ön paneldeki Düğme 4'e yeniden basın. Ekranın rengi kırmızıya döner.
- 6. Anormallikler için ekranı inceleyin.
- 7. Görüntüdeki yeşil, mavi, siyah, beyaz ekranları incelemek için adım 5 ve 6'yı tekrarlayın.

Beyaz ekran göründüğünde test tamamdır. Çıkmak için, Düğme 4'e yeniden basın.

Dahili tanı aracı kullanılırken ekran anormalliği algılamıyorsanız, monitör düzgün çalışmaktadır. Video kartını ve bilgisayarı kontrol edin.

# Genel Sorunlar

Aşağıdaki tabloda karşılaşabileceğiniz genel monitör sorunları ve olası çözümleri hakkında genel bilgiler bulunur.

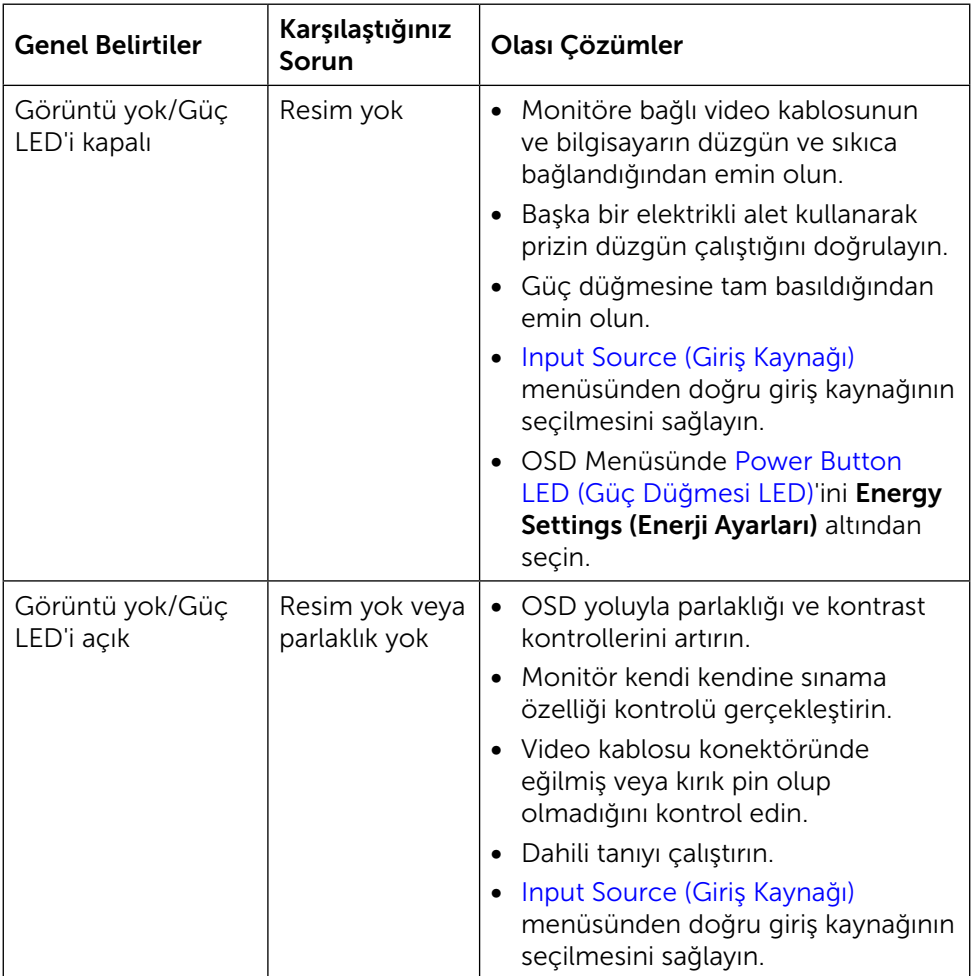

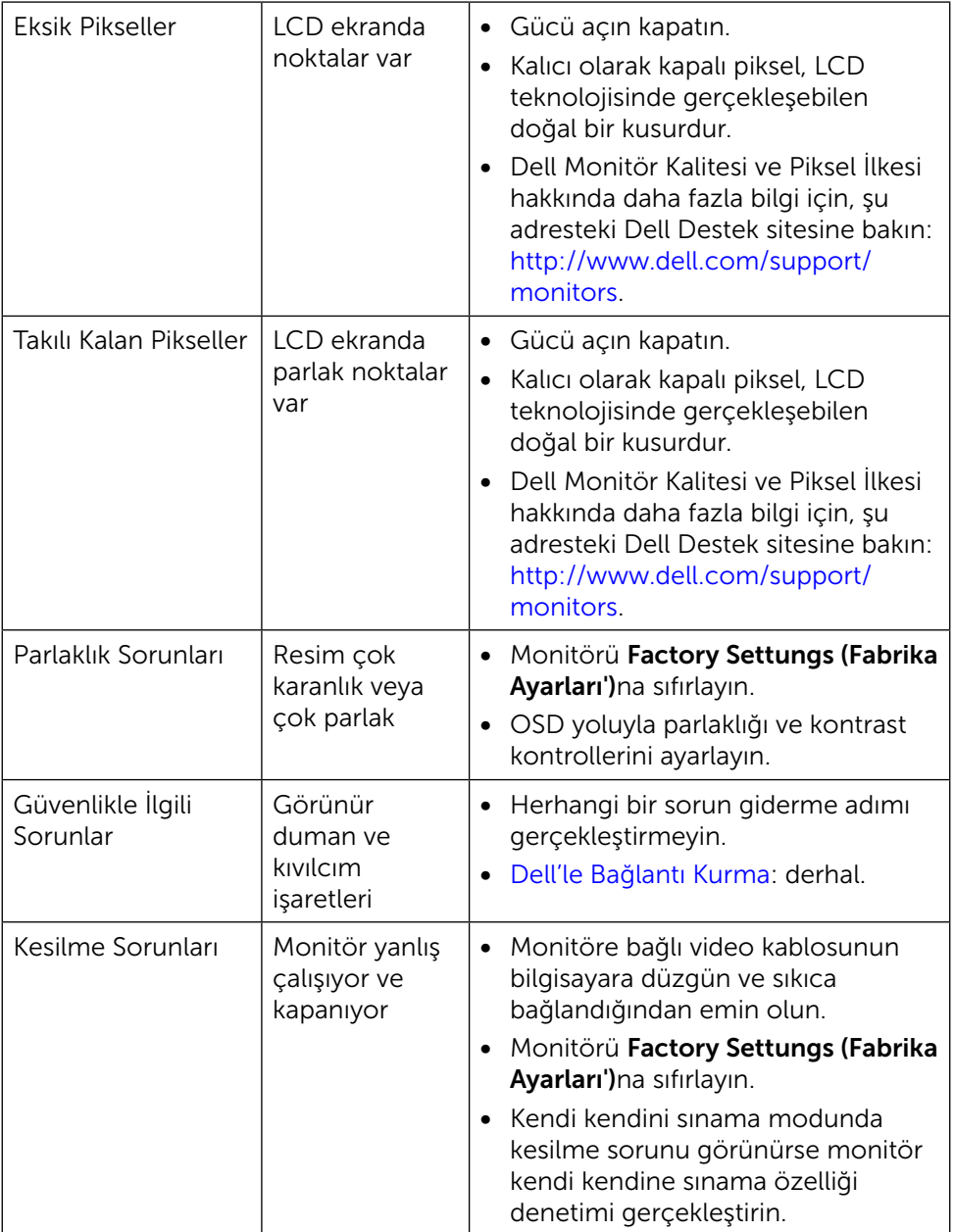

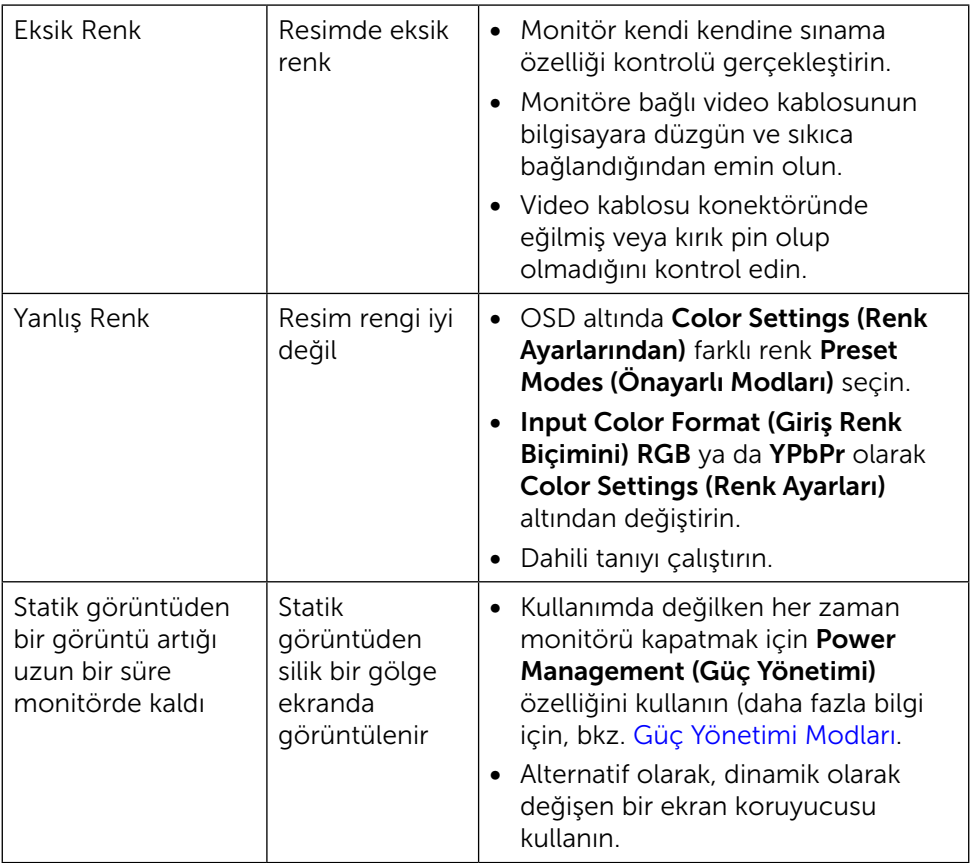

# Ürüne Özgü Sorunlar

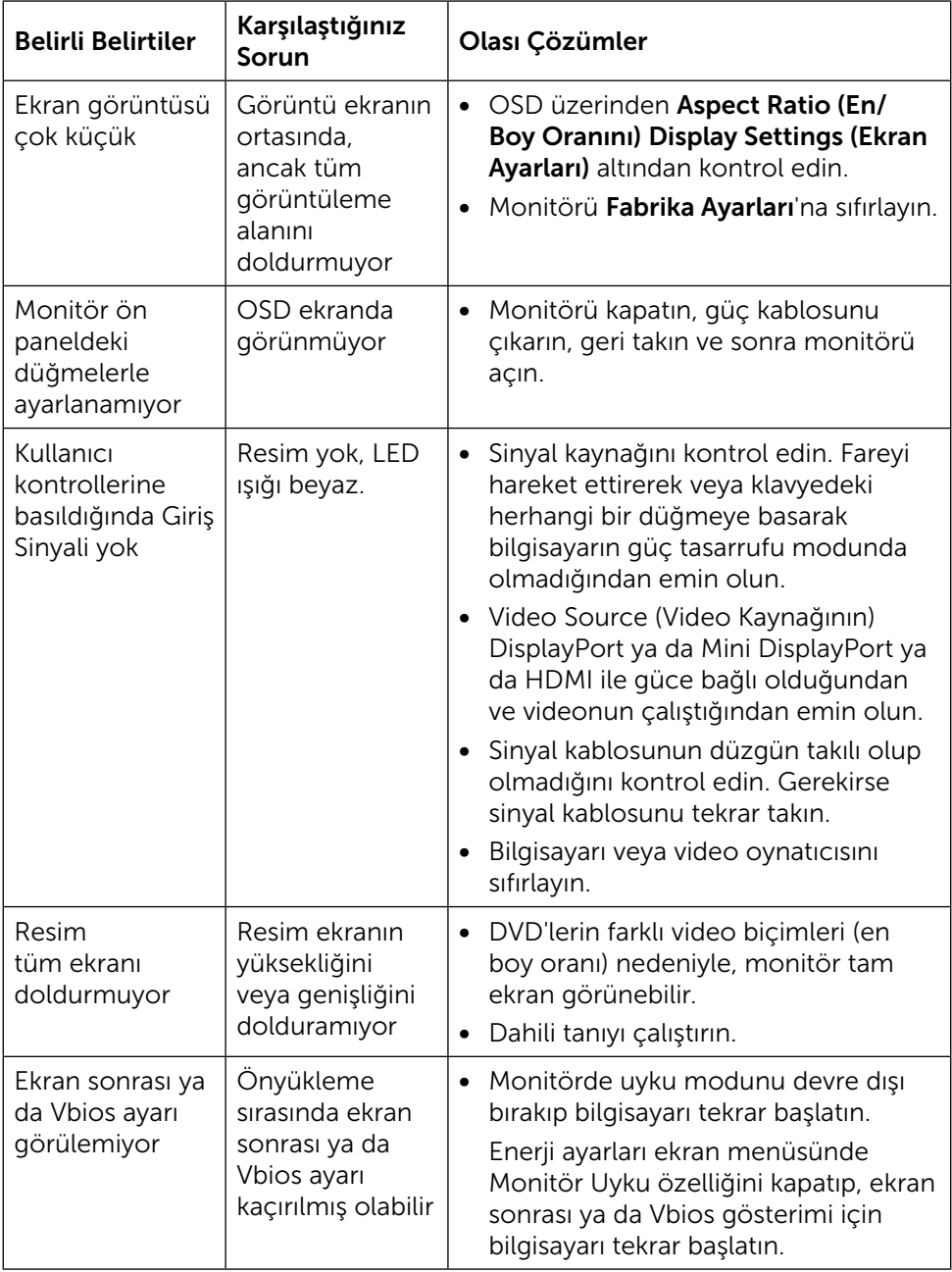

### Kart Okuyucuda Sorun Giderme

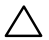

△ DİKKAT:Ortam okuması ya da yazması sırasında aygıtı sökmeyin. Aksi halde veri kaybı oluşabilir ya da ortamda arıza meydana gelebilir.

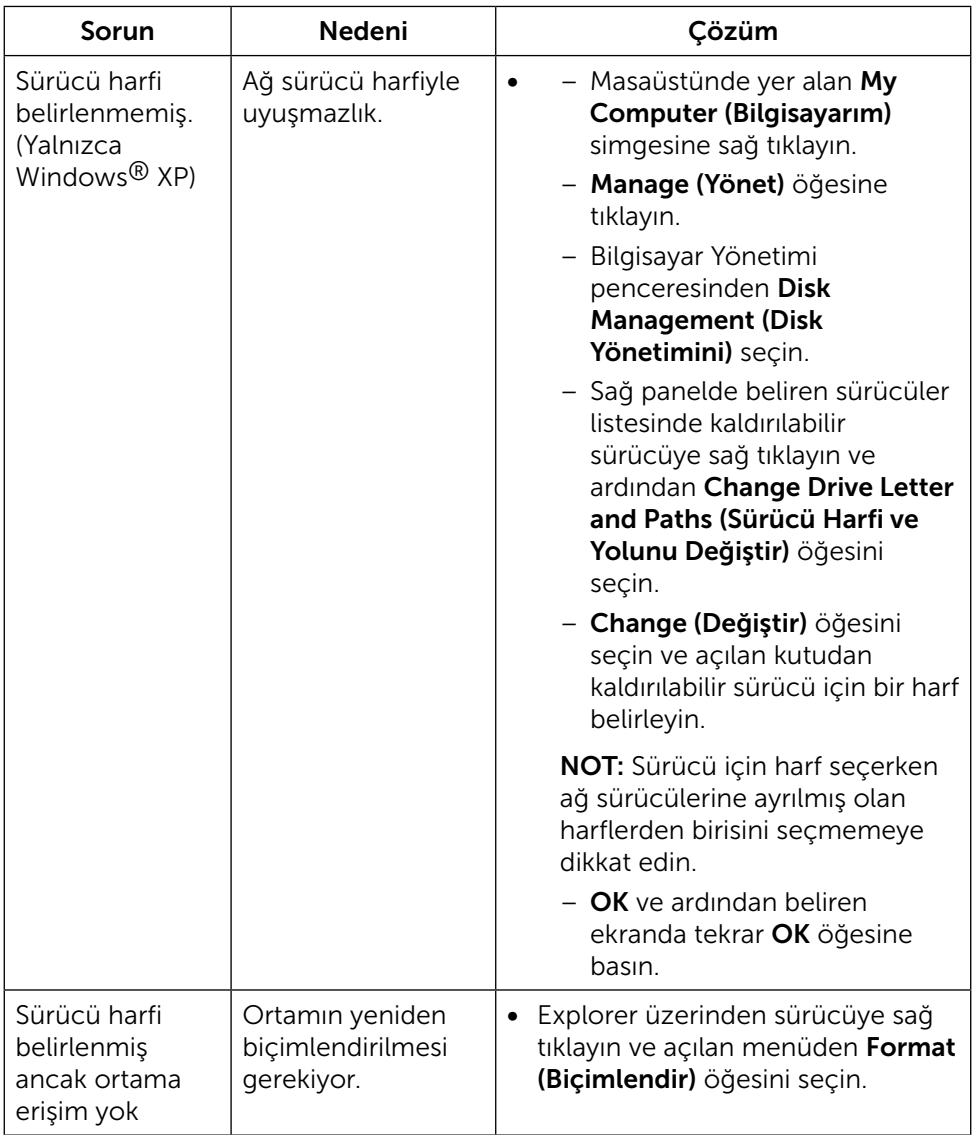

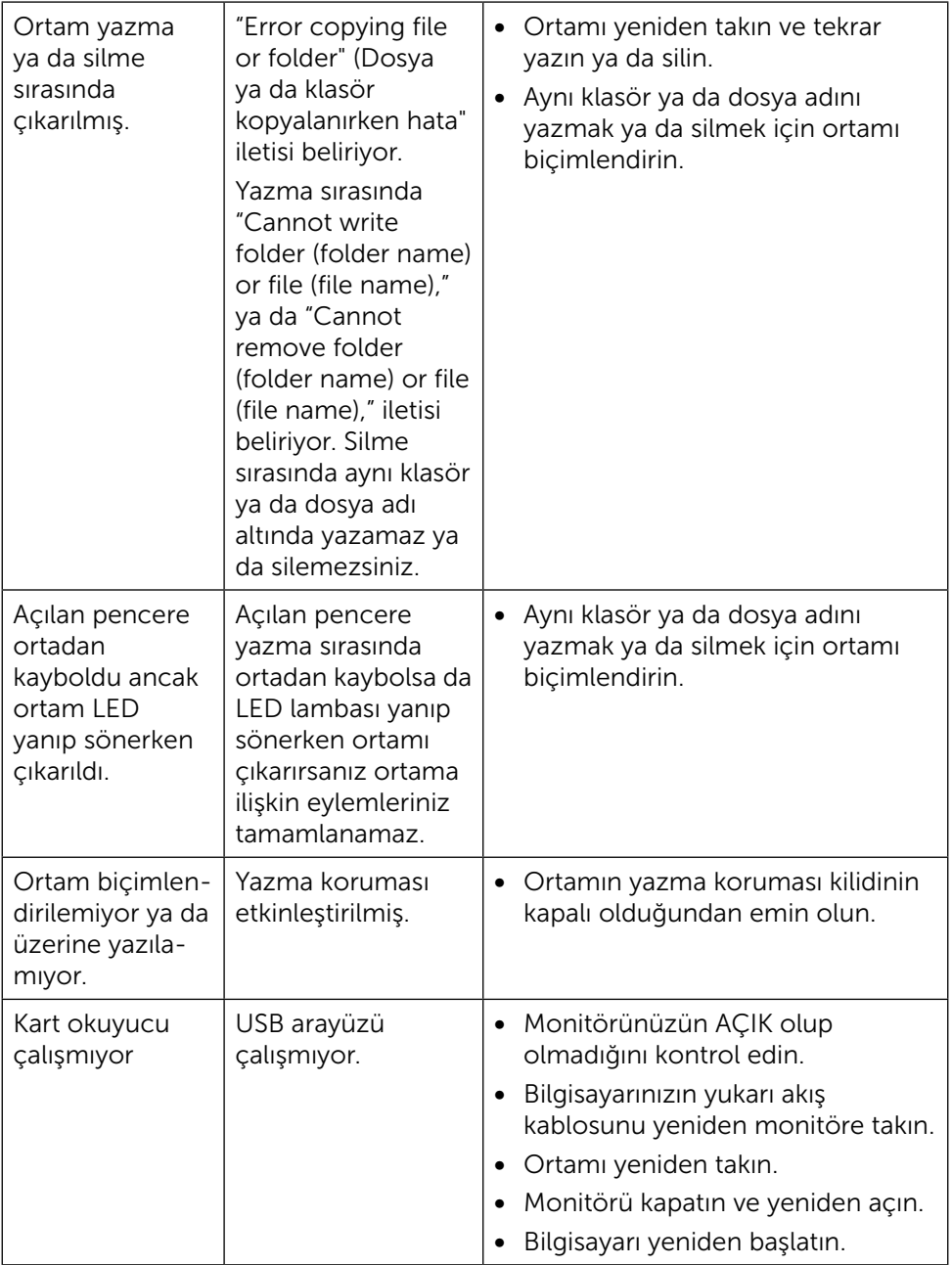

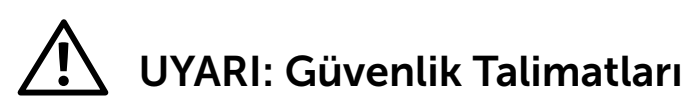

<span id="page-62-0"></span>**A** UYARI: Bu dokümantasyonda belirtilenler haricinde kontrollerin, ayarlamaların veya yordamların kullanımı şoka, elektrik hasarlarına ve/veya mekanik zararlara neden olabilir.

Güvenlik talimatları hakkında bilgi için, bkz. Product Information Guide (Ürün Bilgileri Kılavuzu).

### FCC Bildirimleri (Yalnızca ABD) ve Diğer Yasal Düzenleme Bilgileri

FCC bildirimleri ve diğer bilgiler için bkz. düzenleyici uyumluluk websitesi: [http://www.dell.com/regulatory\\_compliance](http://www.dell.com/regulatory_compliance).

# <span id="page-62-1"></span>Dell'le Bağlantı Kurma

Amerika'daki müşteriler için, 800-WWW-DELL (800-999-3355) numarasını arayın.

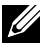

NOT:Etkin bir Internet bağlantısı yoksa satın alma faturasında, paket fişinde veya Dell ürün kataloğunda iletişim bilgilerini bulabilirsiniz.

Dell, birçok çevrimiçi ve telefona bağlı destek ve hizmet seçenekleri sunar. Kullanılabilirlik ülke ve ürüne göre değişir ve bazı hizmetler alanınızda bulunmayabilir. Satışlar, teknik destek veya müşteri hizmetleri konularında Dell'e başvurmak için:

- 1. <http://www.dell.com/support/>adresini ziyaret edin.
- 2. Sayfanın altındaki Bir Ülke/Bölge Seçin açılır menüsünden ülkenizi veya bölgenizi doğrulayın.
- 3. Sayfanın sol tarafındaki Bize Başvurun düğmesini tıklatın.
- 4. İhtiyacınıza göre uygun hizmeti veya destek bağlantısını seçin.
- 5. Sizin için uygun Dell'e başvurma yöntemini seçin.

# Monitörün Ayarlanması

### Ekran çözünürlüğünü 3840 x 2160 (Maksimum) olarak ayarlama

Microsoft Windows işletim sistemlerini kullanırken maksimum görüntüleme performansı için, aşağıdaki adımları izleyerek ekran çözünürlüğünü 3840 X 2160 piksel olarak ayarlayın:

Windows XP®'de:

- 1. Masaüstünde sağ tıklatın ve Properties (Özellikler'i) tıklatın.
- 2. Settings (Ayarlar) sekmesini seçin.
- 3. Farenin sol düğmesini basılı tutarak kaydırıcı çubuğu sağa kaydırın ve ekran çözünürlüğünü 3840 X 2160 olarak ayarlayın.
- 4. OK (Tamam'ı) tıklatın.

Windows Vista®, Windows® 7 ya da Windows® 8/Windows® 8.1'de:

- 1. Masaüstünde sağ tıklatın ve Personalization (Kişiselleştirme)'yi tıklatın.
- 2. Change Display Settings (Görüntü Ayarlarını Değiştir)'i tıklatın.
- 3. Farenin sol düğmesini basılı tutarak kaydırıcı çubuğu sağa kaydırın ve ekran çözünürlüğünü 3840 X 2160 olarak ayarlayın.
- 4. OK (Tamam)'ı tıklatın.

3840 x 2160 seçeneği gözükmüyorsa, grafik sürücünüzü güncellemeniz gerekebilir. Lütfen kullandığınız bilgisayar sistemini en iyi tanımlayan aşağıdaki senaryolardan seçim yağın ve sağlanan talimatları izleyin:

- 1: [Internet erişimi olan Dell™ masaüstü veya Dell™ taşınabilir bilgisayarınız](#page-64-0)  [varsa](#page-64-0).
- 2: [Dell™ marka olmayan bir masaüstü, taşınabilir bilgisayar veya grafik kartı](#page-65-0)  [kullanıyorsanız](#page-65-0).

#### <span id="page-64-0"></span>Internet erişimi olan Dell™ masaüstü veya Dell™ taşınabilir bilgisayarınız varsa

- 1. [http://www.dell.com/support/,](http://www.dell.com/support/) adresine gidin, hizmet etiketinizi girin ve grafik kartınız için en son sürücüyü indirin.
- 2. Grafik Adaptörünüz için sürücüleri yükledikten sonra, çözünürlüğü tekrar 3840 X 2160 olarak ayarlayın.
- NOT: Çözünürlüğü 3840 x 2160 olarak ayarlayamazsanız, lütfen bu çözünürlükleri destekleyen bir grafik Adaptörü sormak için Dell™'e başvurun.

### <span id="page-65-0"></span>Dell™ marka olmayan bir masaüstü, taşınabilir bilgisayar veya grafik kartı kullanıyorsanız

Windows XP®'de:

- 1. Masaüstünde sağ tıklatın ve Özellikler'i tıklatın.
- 2. Ayarlar sekmesini seçin.
- 3. **Gelismis'i secin.**
- 4. Pencerenin üstündeki açıklamadan grafik denetleyicisi sağlayıcınızı tanımlayın (örn. NVIDIA, ATI, Intel vb.).
- 5. Güncellenmiş sürücü için grafik kartı sağlayıcısının web sitesine bakın (örneğin, <http://www.ATI.com>VEYA [http://www.NVIDIA.com\)](http://www.NVIDIA.com).
- 6. Grafik Adaptörünüz için sürücüleri yükledikten sonra, çözünürlüğü tekrar 3840 X 2160 olarak ayarlayın.

Windows Vista®, Windows® 7 ya da Windows® 8/Windows® 8.1'de:

- 1. Masaüstünde sağ tıklatın ve Kişiselleştirme'yi tıklatın.
- 2. Görüntü Ayarlarını Değiştir'i tıklatın.
- 3. Gelişmiş Ayarlar'ı tıklatın.
- 4. Pencerenin üstündeki açıklamadan grafik denetleyicisi sağlayıcınızı tanımlayın (örn. NVIDIA, ATI, Intel vb.).
- 5. Güncellenmiş sürücü için grafik kartı sağlayıcısının web sitesine bakın (örneğin, <http://www.ATI.com>VEYA [http://www.NVIDIA.com\)](http://www.NVIDIA.com).
- 6. Grafik Adaptörünüz için sürücüleri yükledikten sonra, çözünürlüğü tekrar 3840 X 2160 olarak ayarlayın.
- NOT: Çözünürlüğü 3840 x 2160 olarak ayarlayamazsanız, lütfen bilgisayarınızın üreticisine başvurun veya 3840 x 2160 video çözünürlüğünü destekleyen bir grafik adaptörü almayı düşünün.

### Windows Vista®, Windows® 7 veya Windows® 8/Windows® 8.1'de çift monitör ayarlama yordamları

İçerik

- (a) Windows Vista® için
- (b) Windows® 7 için
- (c) Windows® 8/Windows® 8.1 icin
- (d) Birden Fazla Monitör İçin Ekran Stillerini Ayarlama

#### (a) Windows Vista® için

Bir video kablosu (DP, HDMI vb.) kullanarak harici monitörleri dizüstü veya masaüstü bilgisayarınıza bağlayın ve aşağıdaki kurulum yöntemlerinden birini izleyin.

#### Yöntem 1: "Win+P" klavye kısayolunun kullanımı

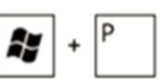

- 1. Klavyenizde Windows logo tuşuna  $+$  P basın.
- 2. Windows logo tuşunu basılı tutarken, ekran seçimleri arasında geçiş yapmak için P tuşuna basın.

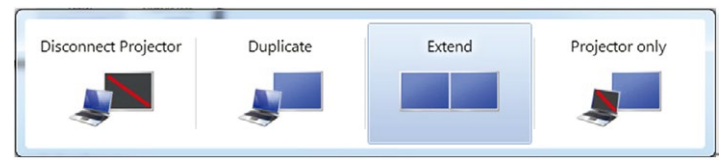

Yöntem 2: "Kişiselleştir" seçeneğinin kullanımı

1. Masaüstünü sağ tıklatın ve Personalize (Kişiselleştirme)'yi tıklatın.

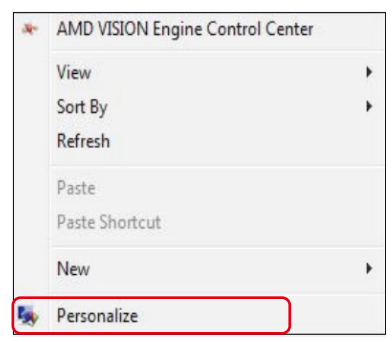

2. Display Settings (Görüntü Ayarlarını Göster)'i tıklatın.

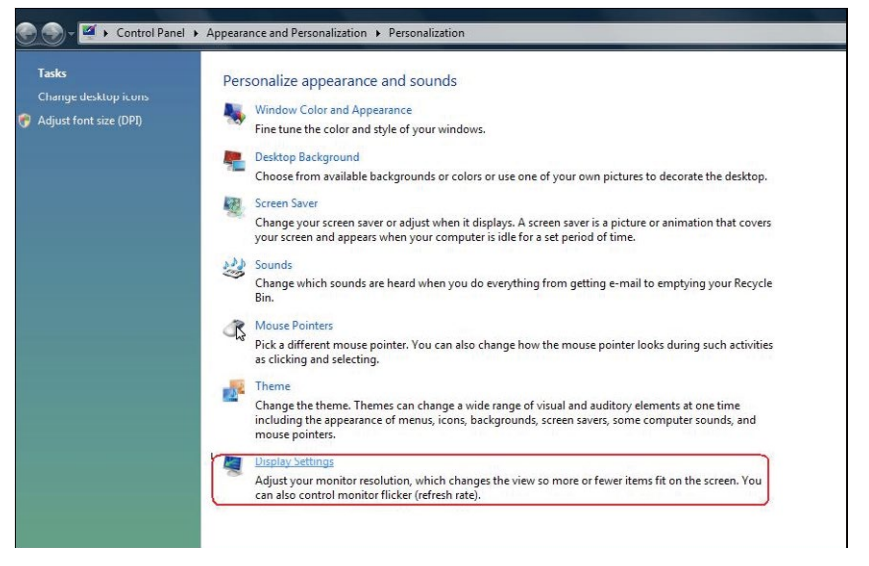

- 3. Identify Monitors (Monitörleri Tanımla) seçeneğini tıklayın.
	- Sistem eklenen monitörü algılamazsa sistemi yeniden başlatmanız ve 1 ila 3 arası adımları tekrarlamanız gerekebilir.

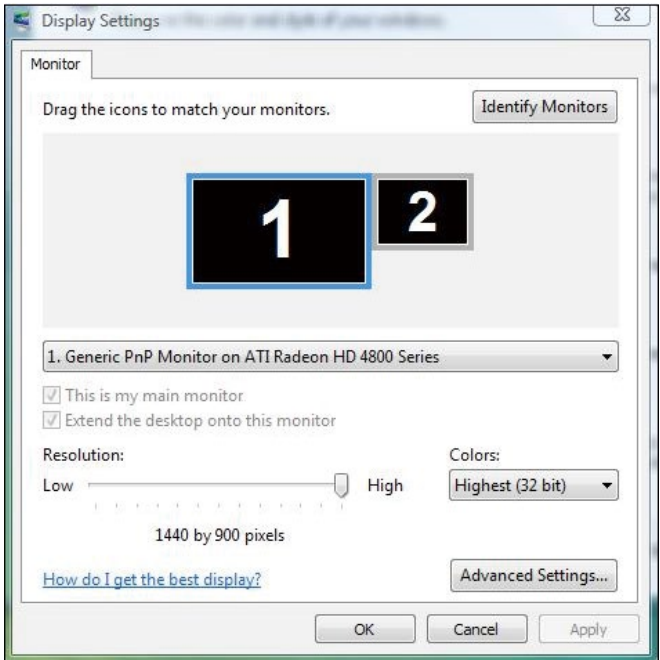

#### (b) Windows® 7 için

Bir video kablosu (DP, HDMI vb.) kullanarak harici monitörleri dizüstü veya masaüstü bilgisayarınıza bağlayın ve aşağıdaki kurulum yöntemlerinden birini izleyin.

Yöntem 1: "Win+P" klavye kısayolunun kullanımı

- 1. Klavyenizde Windows logo tuşuna + P basın.
- 2. Windows logo tuşunu basılı tutarken, ekran seçimleri arasında geçiş yapmak için P tuşuna basın.

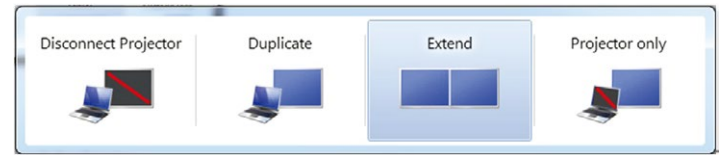

#### Yöntem 2: "Screen Resolution" (Ekran Çözünürlüğü)menüsünün kullanımı

1. Masaüstünde sağ tıklatın ve Screen Resolution (Ekran çözünürlüğü)'nü tıklatın.

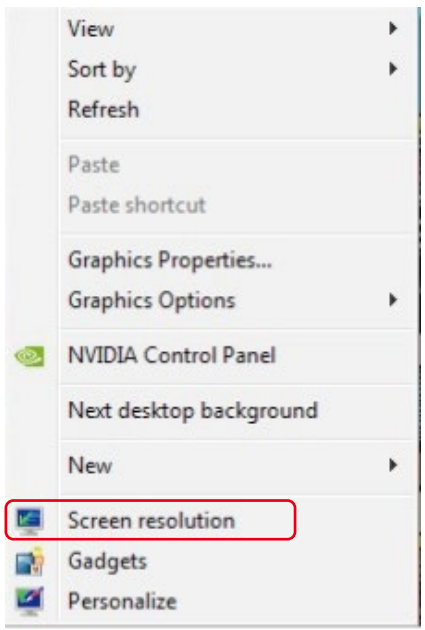

- 2. Ekran seçimini seçmek için Multiple displays (Çoklu görüntüler)'i tıklatın. Ek monitör listelenmiyorsa, Detect (Algıla)'yı tıklatın.
	- Sistem eklenen monitörü algılamazsa sistemi yeniden başlatmanız ve 1 ila 2 arası adımları tekrarlamanız gerekebilir.

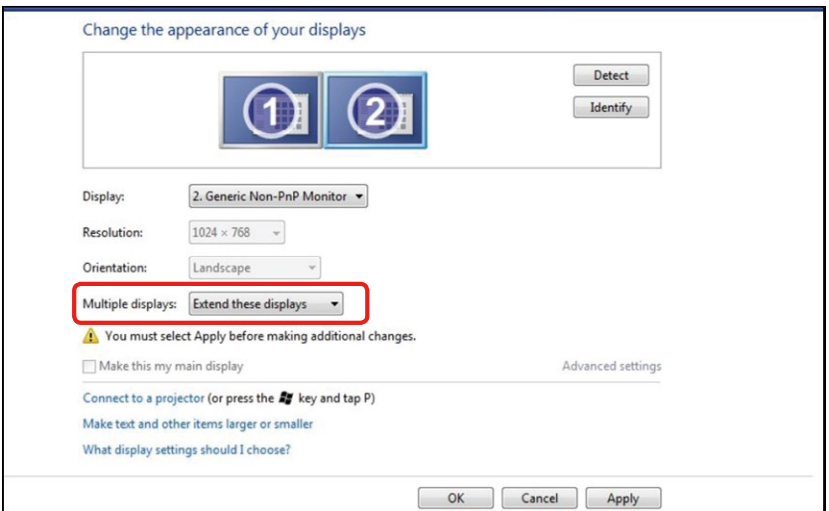

#### (c) Windows® 8/Windows® 8.1 için

Bir video kablosu (DP, HDMI vb.) kullanarak harici monitörleri dizüstü veya masaüstü bilgisayarınıza bağlayın ve aşağıdaki kurulum yöntemlerinden birini izleyin.

#### Yöntem 1: "Win+P" klavye kısayolunun kullanımı

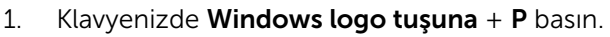

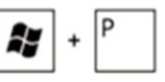

2. Windows logo tuşunu basılı tutarken, ekran seçimleri arasında geçiş yapmak için P tuşuna basın.

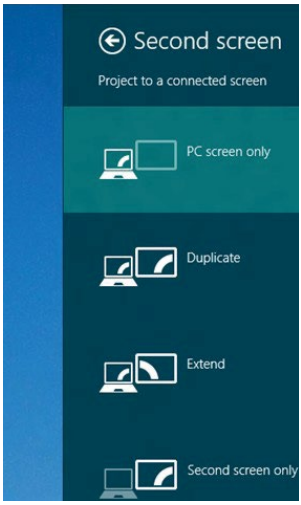

#### Yöntem 2: "Screen Resolution" (Ekran Çözünürlüğü) menüsünün kullanımı

1. Klasik Windows masaüstüne geçmek için Start (Başlat) ekranından, Desktop (Masaüstü) kutucuğunu seçin.

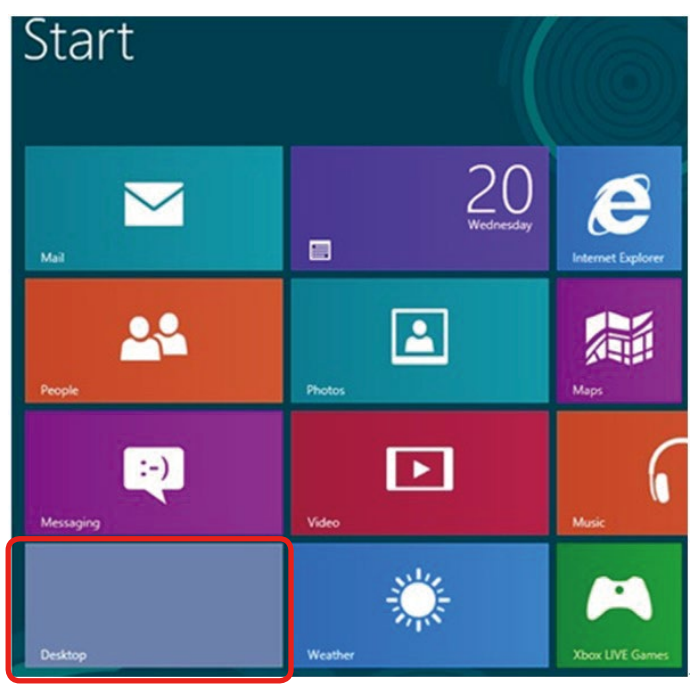

2. Masaüstünde sağ tıklatın ve Screen resolution (Ekran çözünürlüğü)'nü tıklatın.

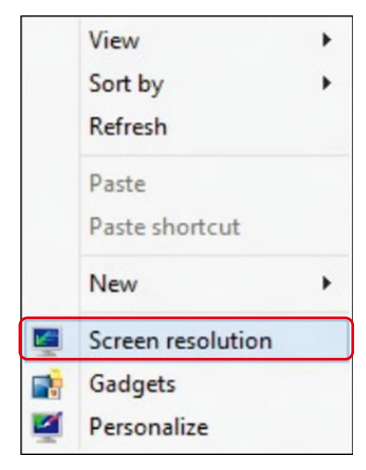

- 3. Ekran seçimini seçmek için Multiple displays (Çoklu görüntüler)'i tıklatın. Ek monitör listelenmiyorsa, Detect (Algıla)'yı tıklatın.
	- Sistem eklenen monitörü algılamazsa sistemi yeniden başlatmanız ve 1 ila 3 arası adımları tekrarlamanız gerekebilir.

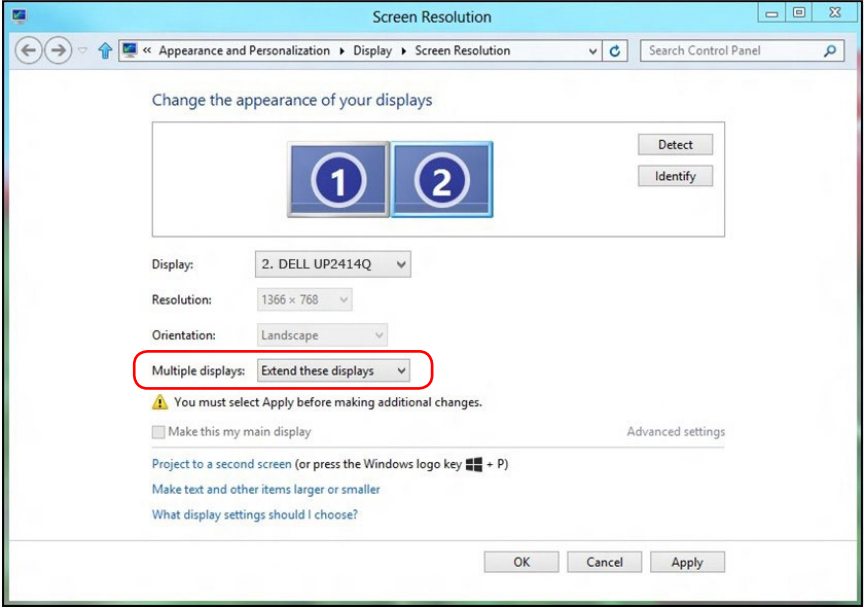
### (d) Birden Fazla Monitör İçin Ekran Stillerini Ayarlama

Harici monitörler ayarlandıktan sonra, kullanıcılar istenen ekran stilini Çoklu görüntüler menüsünden seçebilirler: Yinele, Genişlet, Masaüstünü Göster.

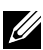

NOT: Lütfen, kullanıcı tercihine göre çoklu monitörlerde simge ve yazı tiplerinin boyutunu uygun hale getirin.

 Bu ekranı yinele: İki monitörde aynı ekranı düşük çözünürlükteki monitöre göre seçilenle aynı çözünürlükte yineler.

### (i) Windows Vista® için

[YİNELEME KULLANILAMAZ]

#### (ii) Windows® 7 için

Change the appearance of your displays

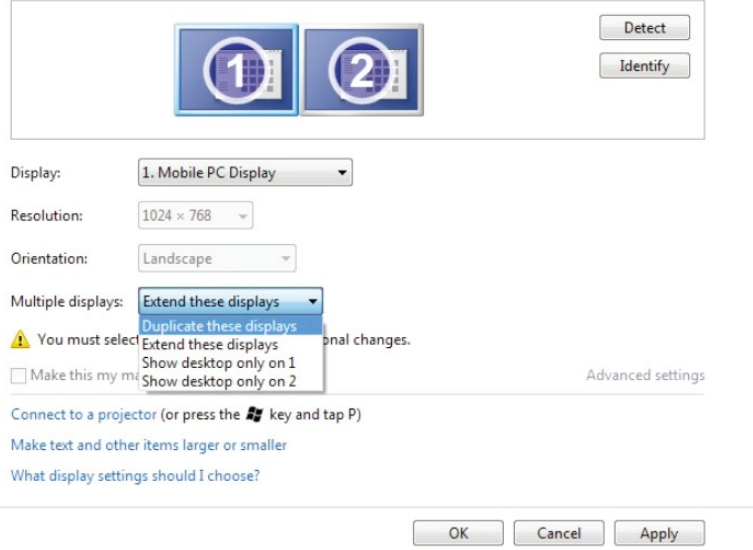

### (iii) Windows® 8/Windows® 8.1 için

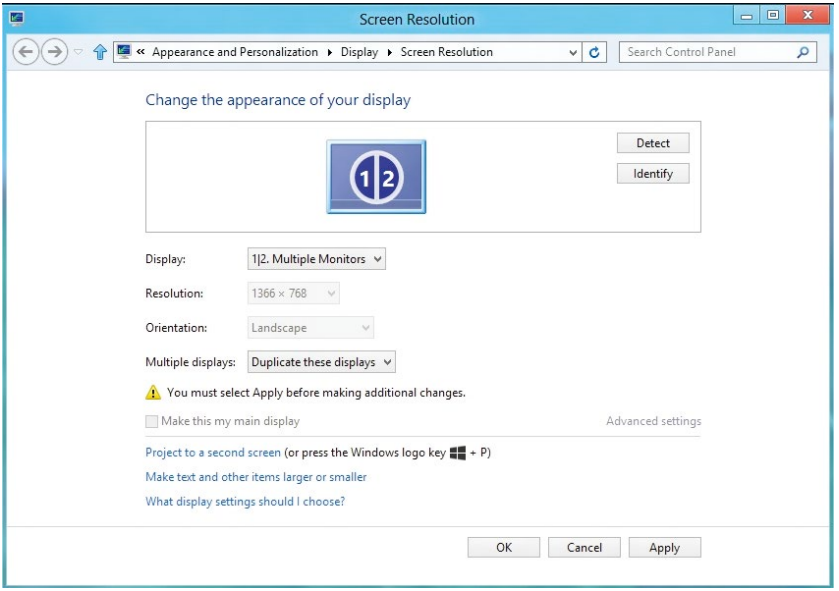

Bu ekranları genişlet: Bu secenek harici bir monitör bir dizüstüne bağlandığında önerilir ve her monitör kullanım kolaylığı için bağımsız olarak farklı ekran görüntüleyebilir. Ekranların göreli konumu buradan ayarlanabilir, örneğin monitör 1'in, monitör 2'nin solunda veya sağında olması ayarlanabilir. Bu, LCD monitörün dizüstü bilgisayara göre fiziki konumuna bağlıdır. Her iki monitörde de görüntülenen yatay çizgi dizüstü bilgisayara veya harici monitöre göre olabilir. Bunların tümü ayarlanabilir seçeneklerdir ve kullanıcının monitörü genişletmek için yapması gereken tek şey monitörü ana ekrana sürüklemektir.

### (i) Windows Vista® için

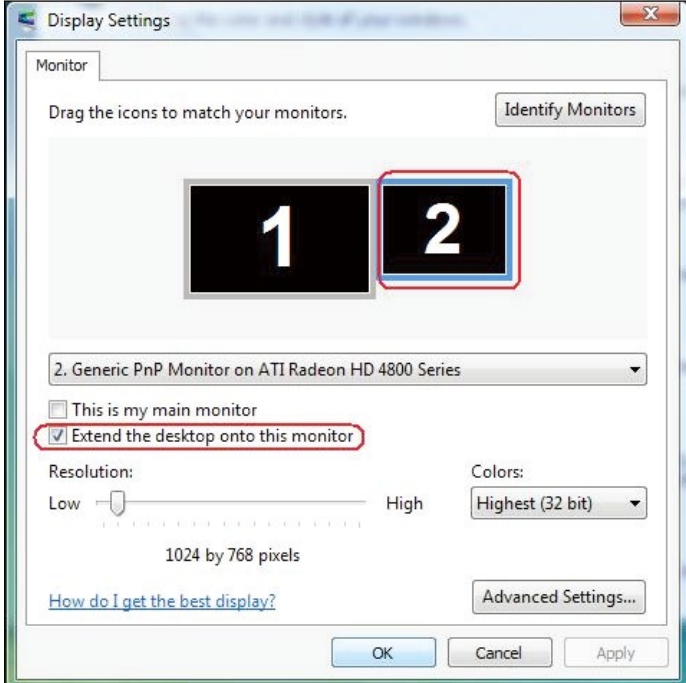

### (ii) Windows® 7 için

Change the appearance of your displays

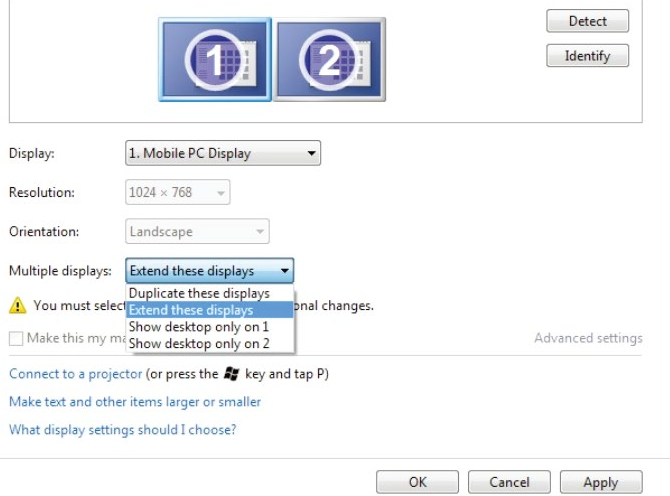

#### (iii) Windows® 8/Windows® 8.1 için

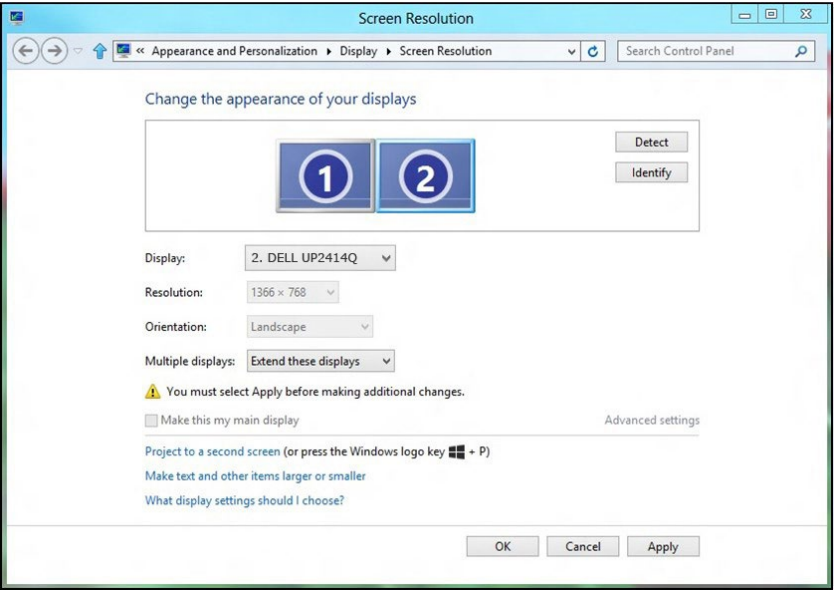

■ Masaüstünü yalnızca üzerinde göster...: Belirli bir monitörün durumunu görüntüler. Bu seçenek normalde dizüstü bilgisayar bir PC olarak kullanıldığında seçilir, böylece kullanıcı büyük bir harici monitörün keyfini çıkarabilir. Geçerli dizüstü bilgisayarların çoğu orta seviye çözünürlükleri destekler. Yukarıdaki şekilde gösterildiği gibi, dizüstü monitörün çözünürlüğü yalnızca 1366 x 768'dür, ancak 23.8" harici bir LCD monitör bağlandıktan sonra, kullanıcılar görsel keyiflerini anında 3840 x 2160 UHD kaliteye artırabilirler.

# (i) Windows Vista® için

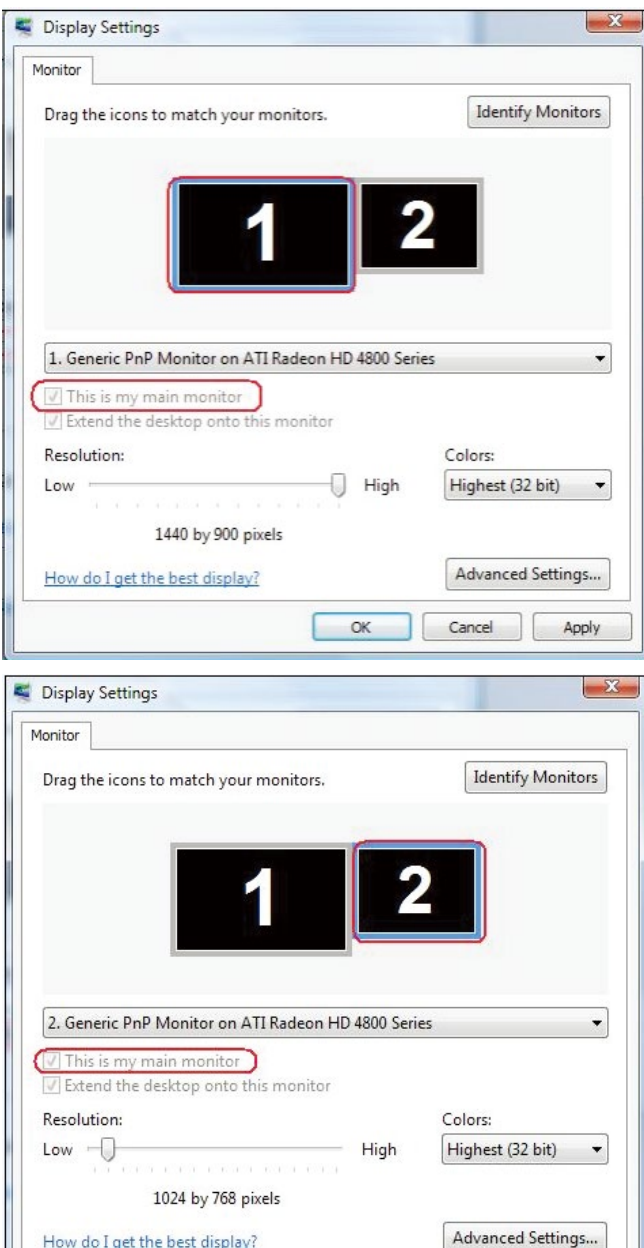

 $\overline{\mathsf{OK}}$ 

Cancel

Apply

# (ii) Windows® 7 için

Change the appearance of your displays

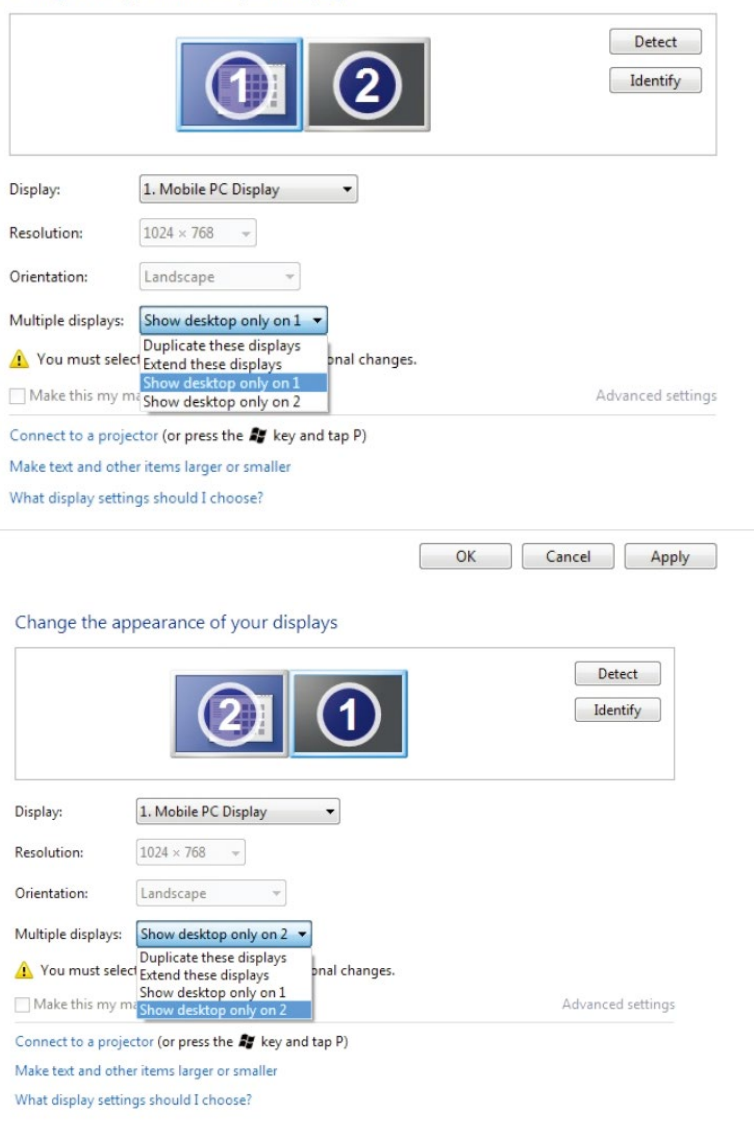

OK Cancel Apply

Г

# (iii) Windows® 8/Windows® 8.1 için

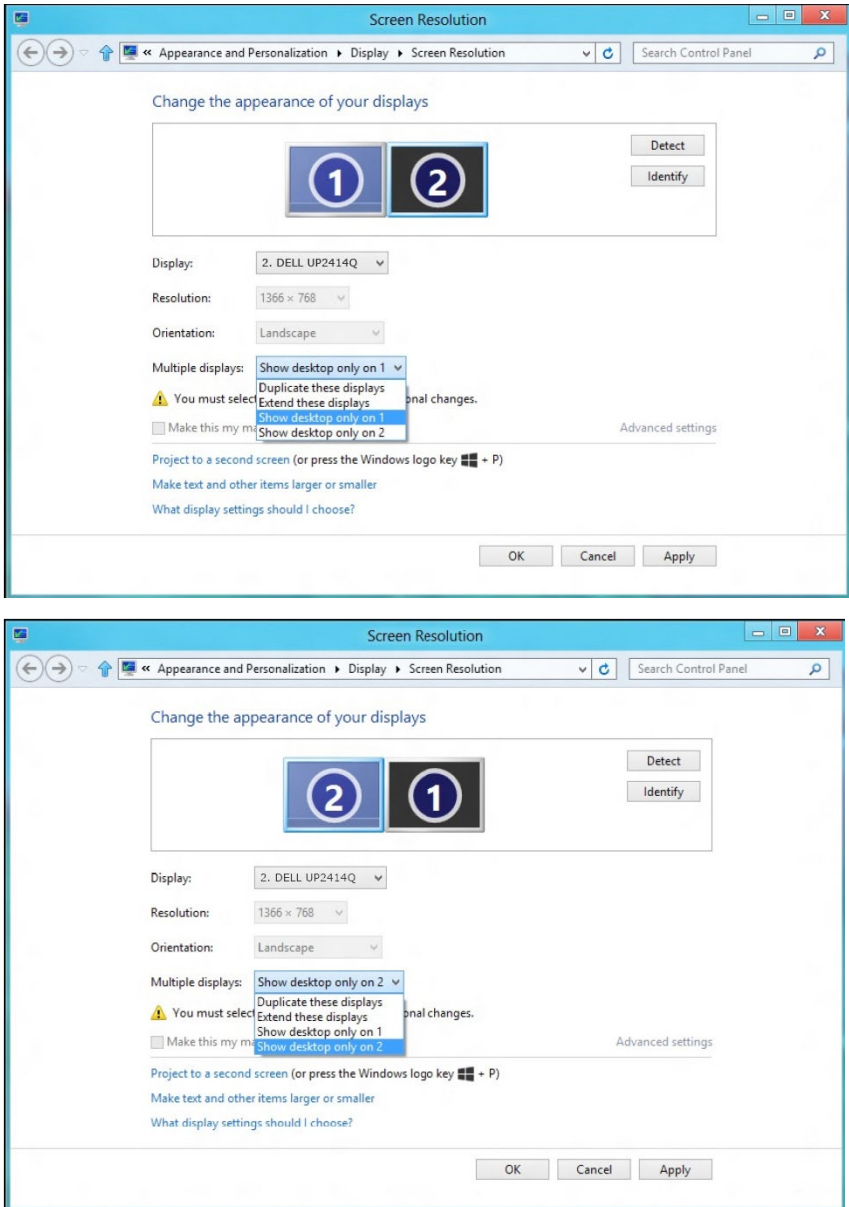